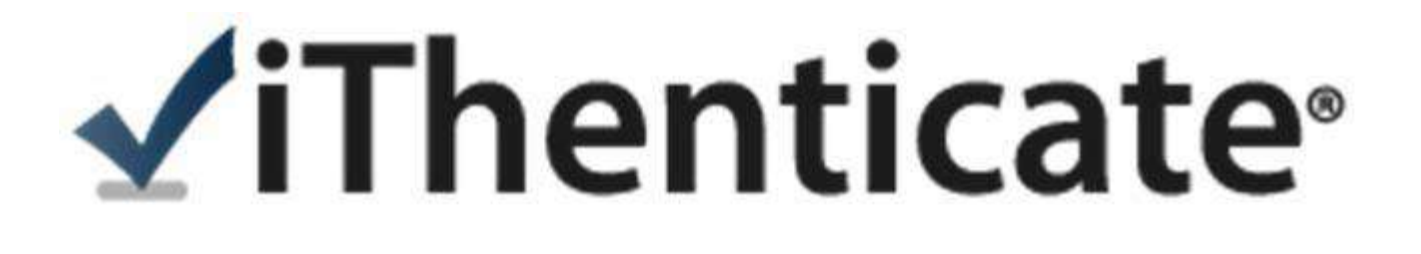

# **使用指南-使用者版**

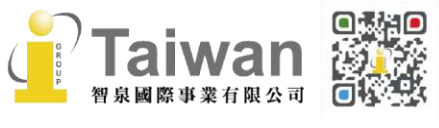

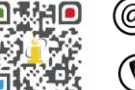

#### 錄 目

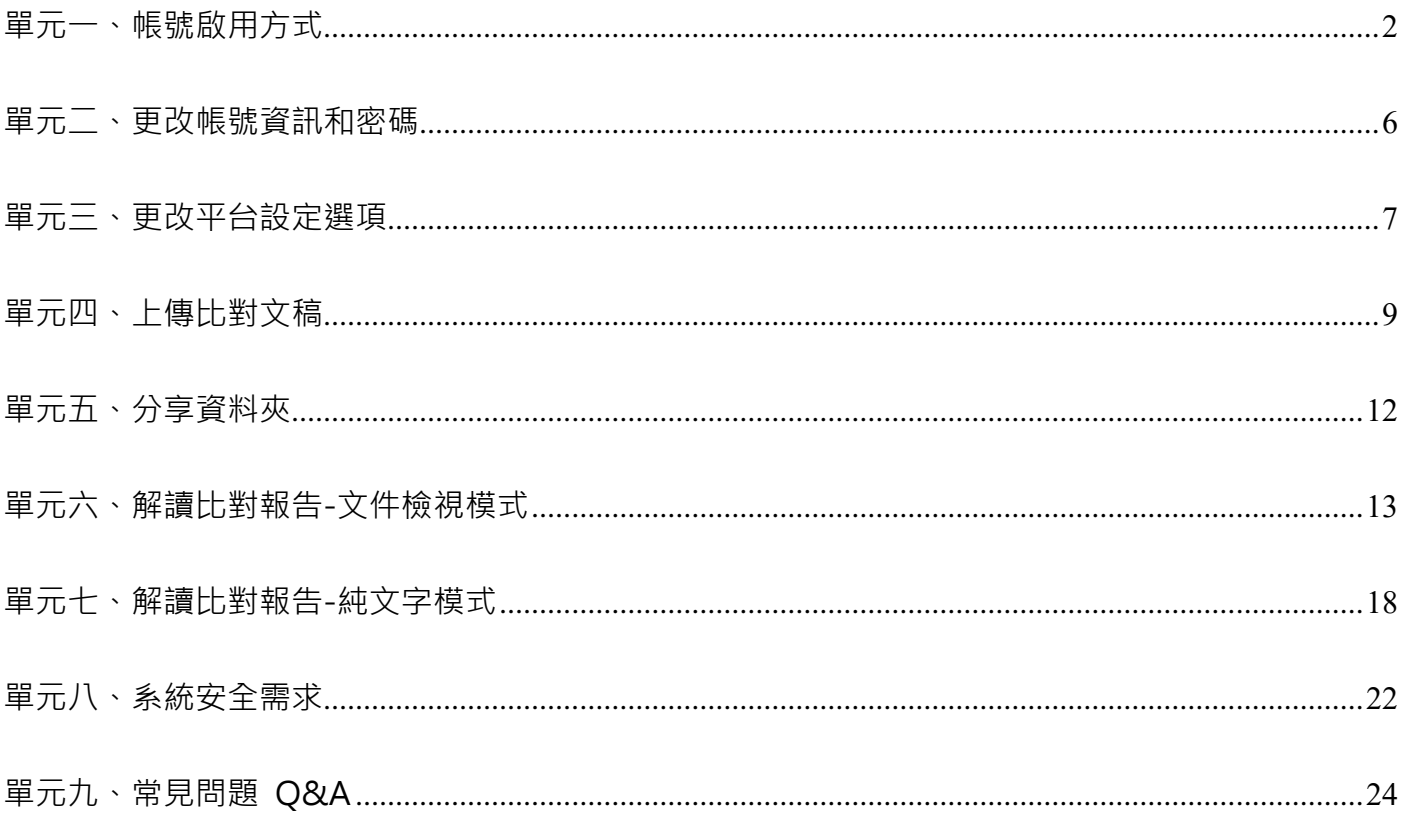

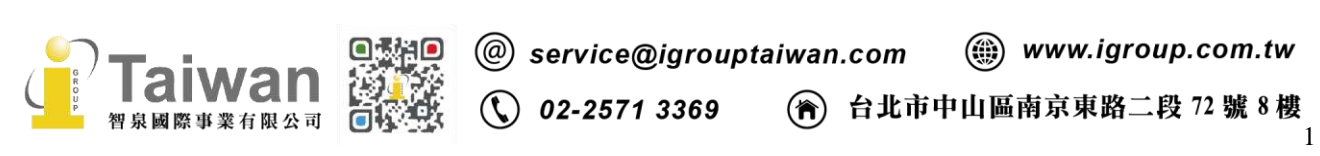

# <span id="page-2-0"></span>**單元一、帳號啟用方式**

請先向管理者申請 iThenticate 帳號, 需提供部門/姓名/Email, 您將會收到以下啟用通知信:

#### **<英文啟用通知信範本>**

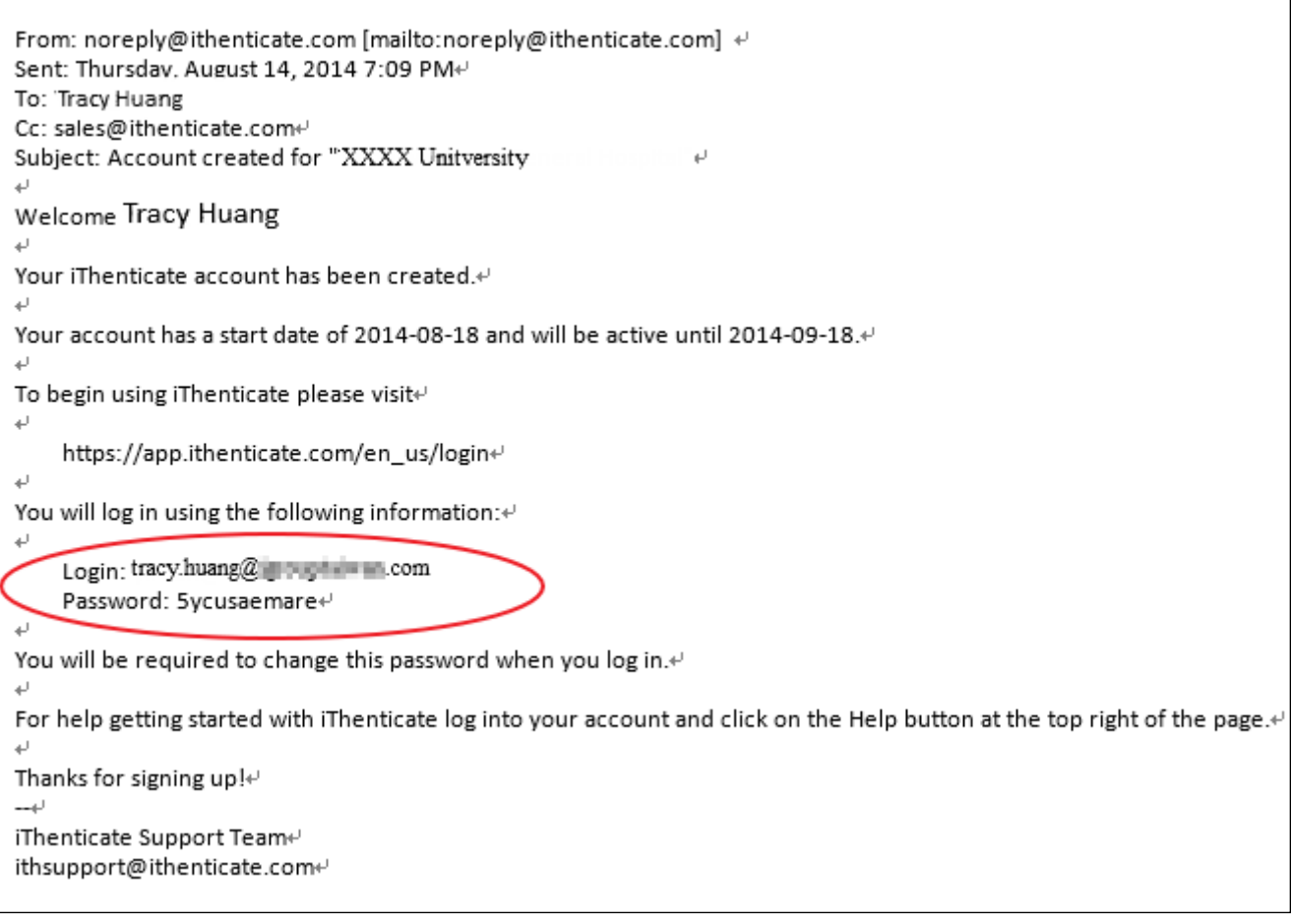

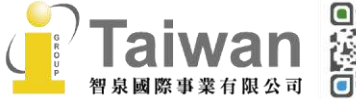

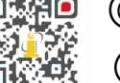

### **<中文啟用通知信範本>**

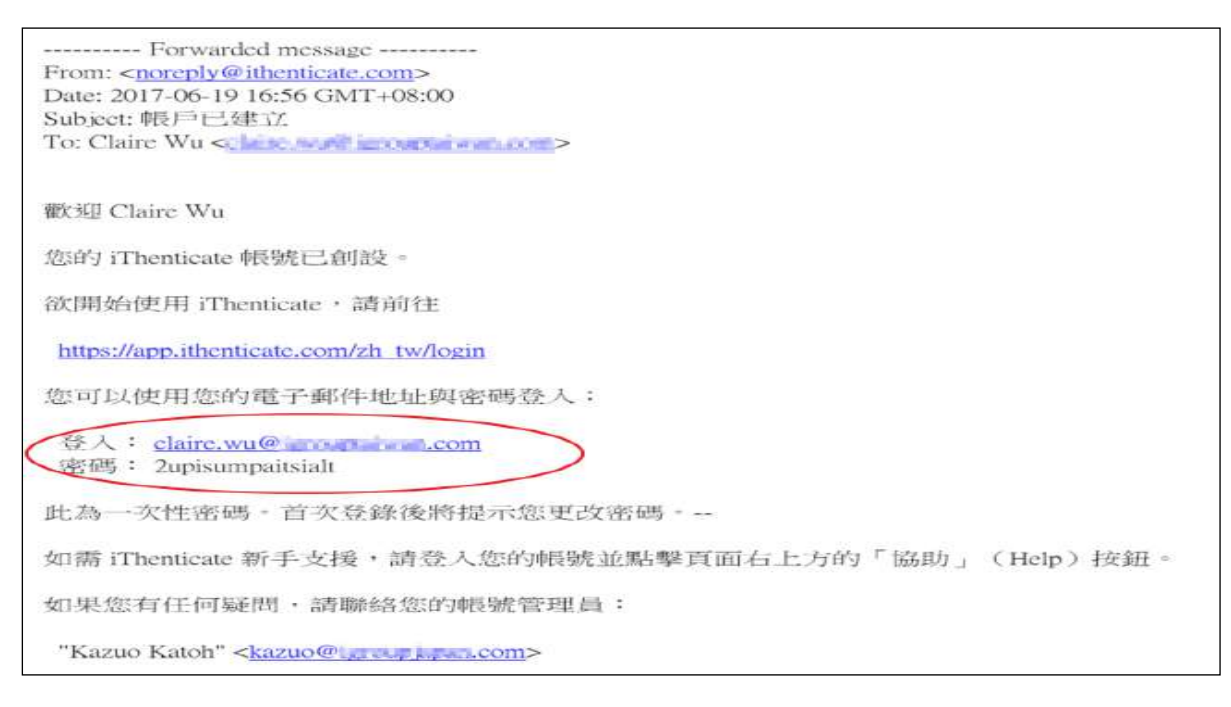

### 步驟 1: 登入網址: [www.ithenticate.com](http://www.ithenticate.com/) ,於右上角點選 [Login ]

步驟 2: 依序輸入 Email 和信件中的一次性密碼,然後按**[Login]**

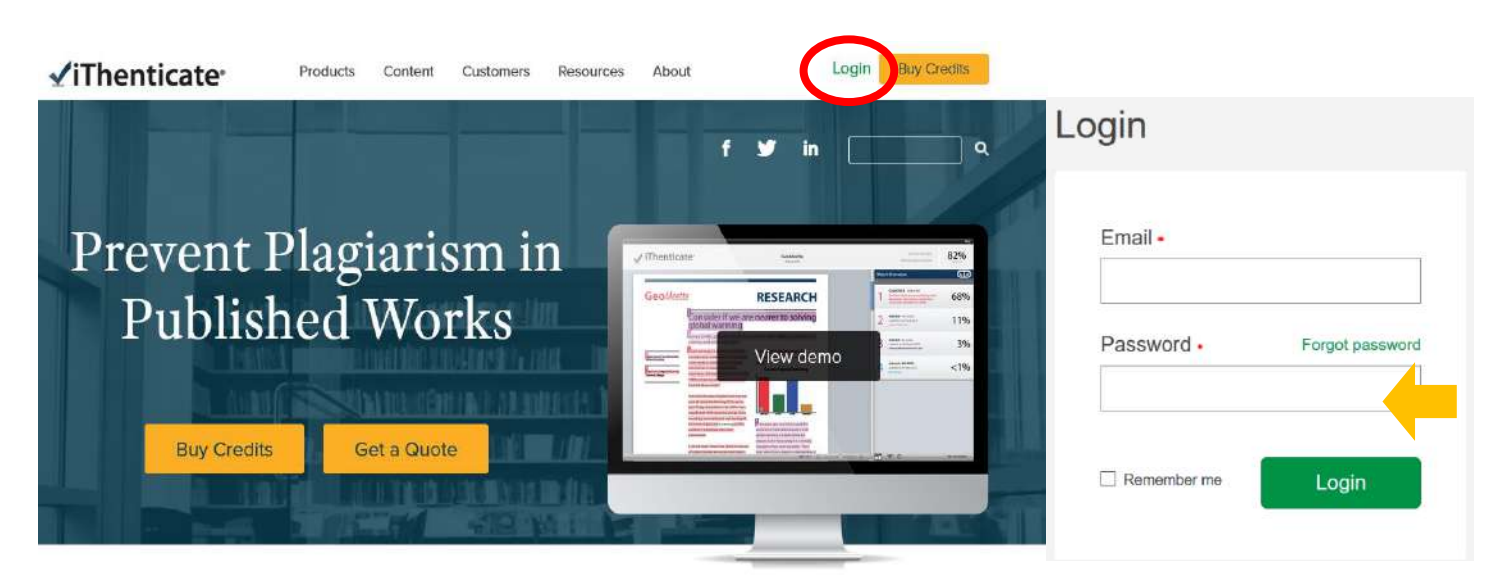

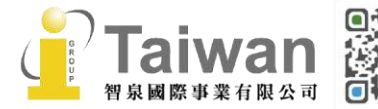

@ service@igrouptaiwan.com (@) www.igroup.com.tw

(<del>)</del> 台北市中山區南京東路二段 72號 8樓

 $\binom{1}{2}$  02-2571 3369

步驟 3: 登入後,系統會顯示使用者協議,瀏覽後若您同意請點選「我同意這些條款」並按 [ 提交 ]

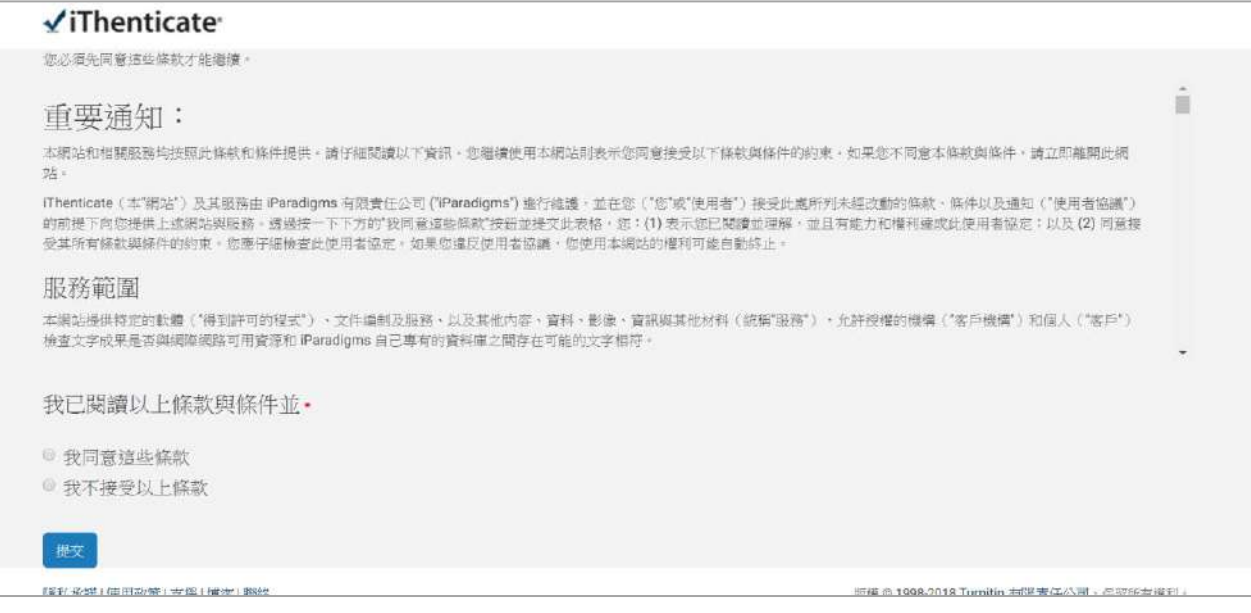

步驟4: 「目前密碼」處請輸入系統啟用通知信上的一次性密碼;「新密碼」處請重新設定您的專屬 密碼,密碼至少需要 **9 個字元,包含英文字母與數字。**按下**[更改密碼]**完成設定

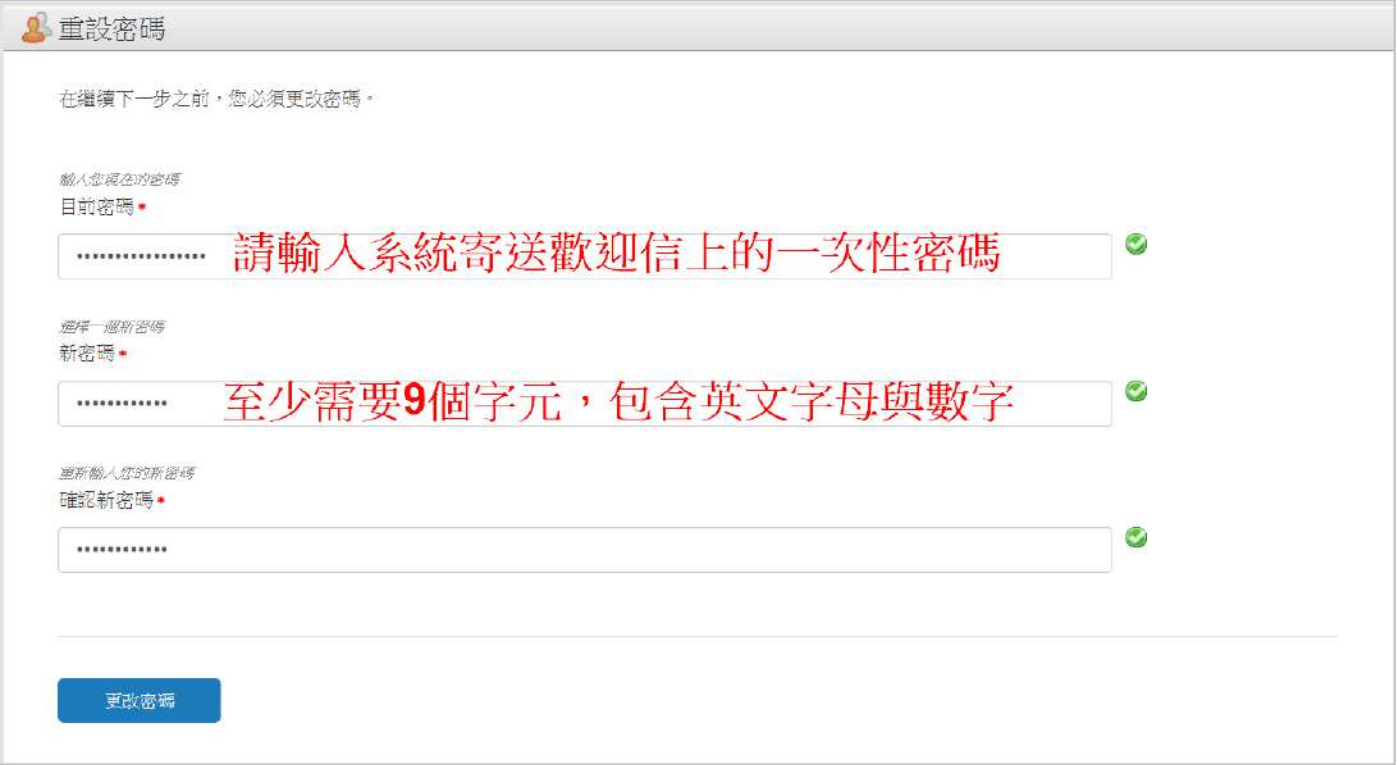

**\*小提醒:若忘記密碼或登入時出現錯誤提示,請於首頁登入處點選[Forgot password],再輸入**

**當初申請 Email 信箱,系統將寄送重設密碼信件給您。**

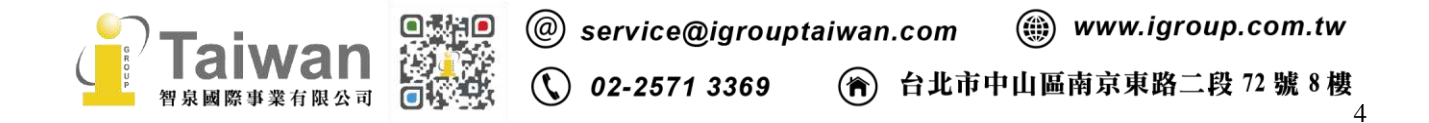

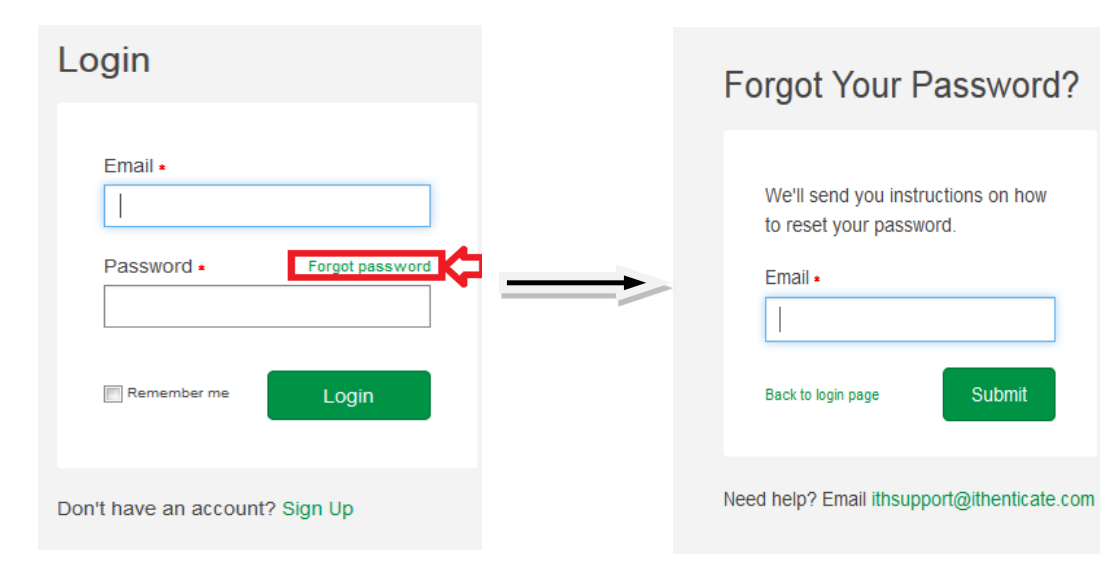

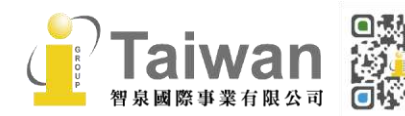

@ service@igrouptaiwan.com @ www.igroup.com.tw

# <span id="page-6-0"></span>**單元二、更改帳號資訊和密碼**

**1.** 登入 iThenticate 後,在主畫面上方工具列,請點選**[Account Info]**更改帳號資訊

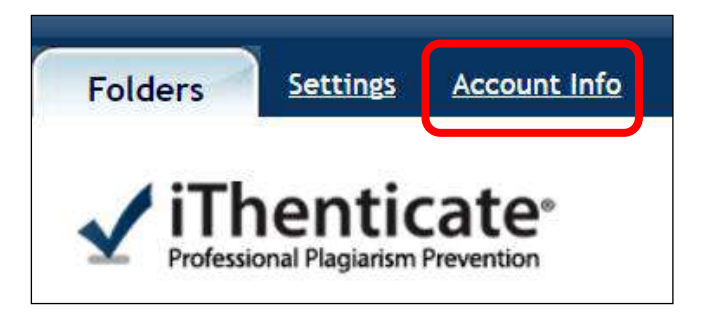

2. 請在下方欄位輸入使用者基本聯絡資訊、密碼,新的帳號密碼一旦更改將立即生效

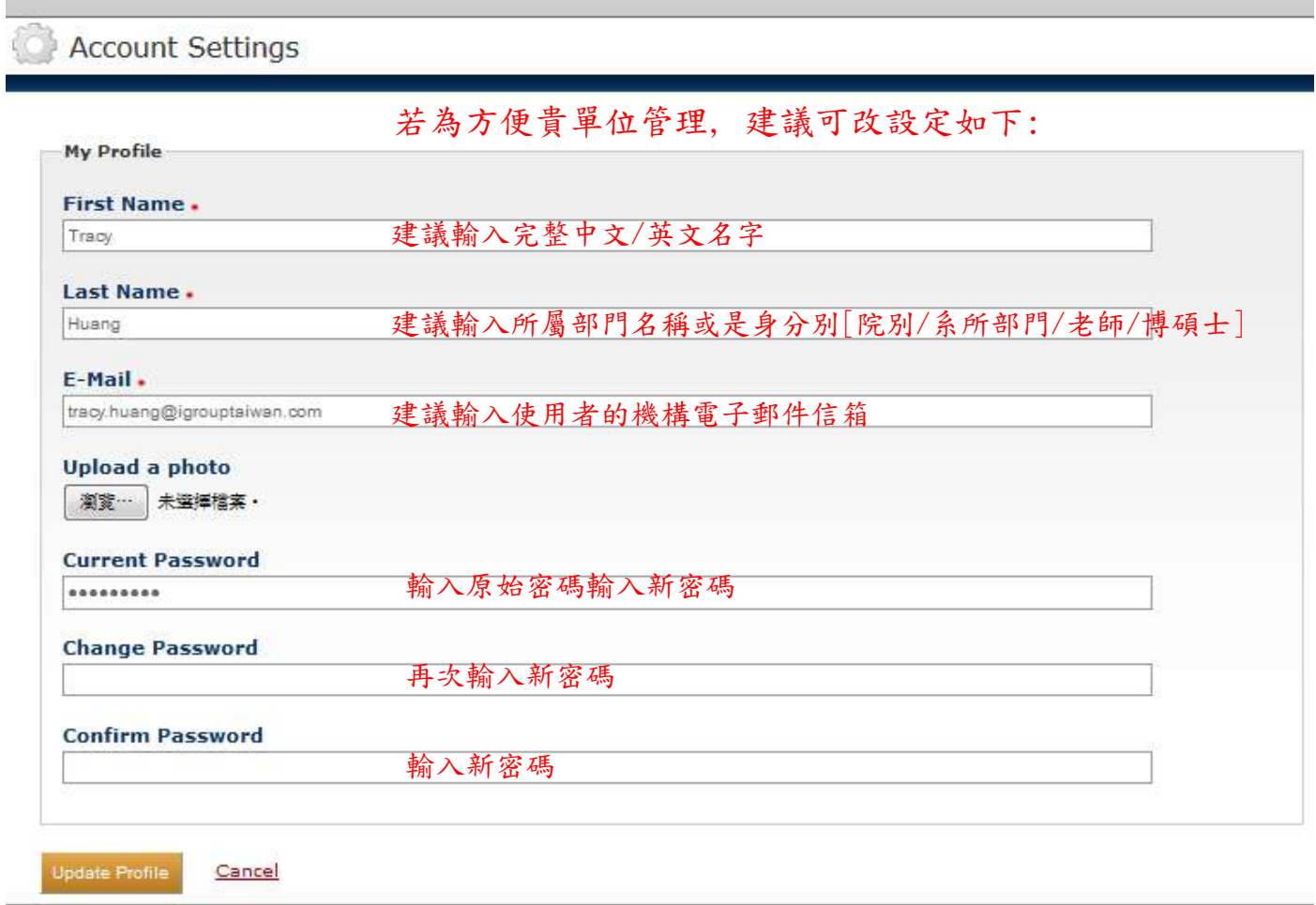

**\*小提醒:**新密碼至少需要 **9 個字元,包含英文字母與數字。**

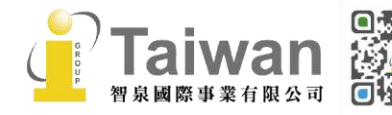

@ service@igrouptaiwan.com (a) www.igroup.com.tw

### <span id="page-7-0"></span>**單元三、更改平台設定選項**

在上方工具列,請點選**[Settings],**在**[General 綜合]**頁籤下,可以選擇平台語言,共 12 種語言

選擇,預設值為英文,可選擇**[繁體中文]**,按下**[Update Settings 更新設定]**套用新設定。

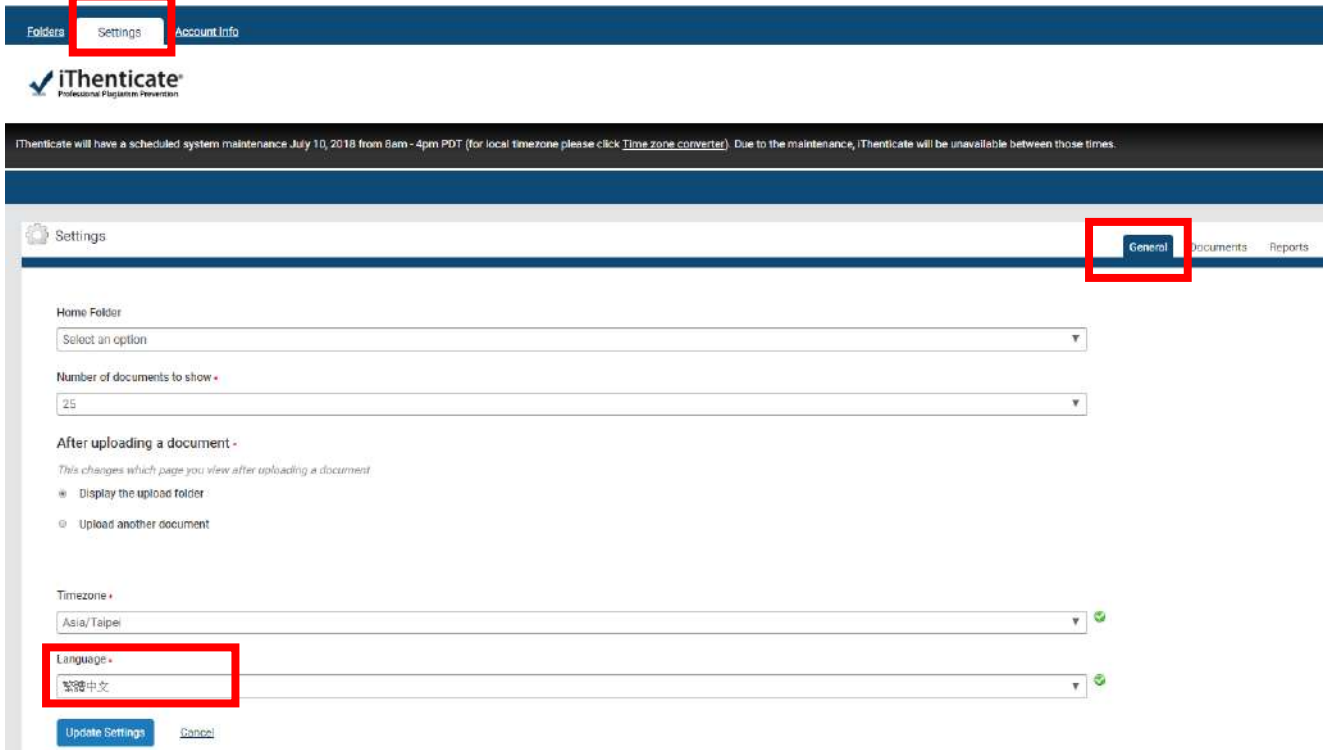

在**[Documents 文件]**頁籤下,可以設定檔案排序方式和更改分數顏色百分比。

**檔案排序方式:**分別可按檔案[**處理日期/文件標題/相似度分數/文件作者**]去做排序;

**更改分數顏色百分比:**當報告相似百分比%超過此設定值,色籤將會由灰色變橘色作提醒

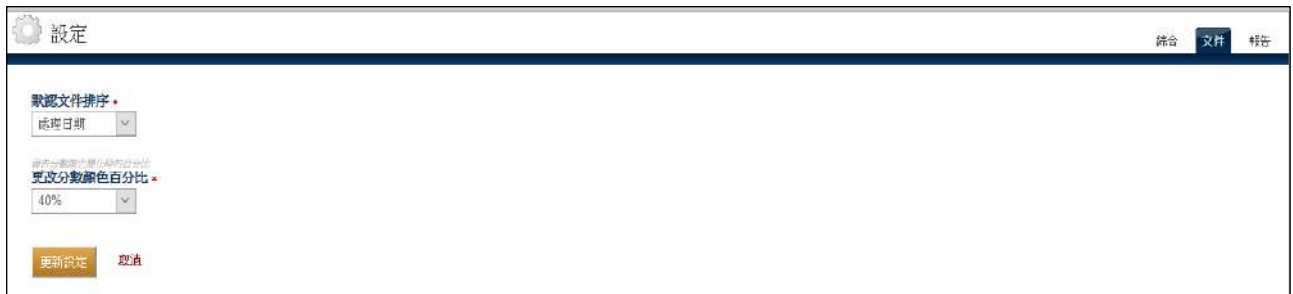

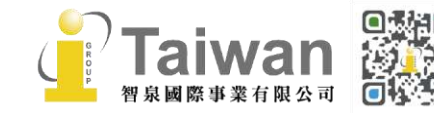

### 在**[Reports 報告]**頁籤下,管理者可以設定相似報告是否要作提醒警示,詳細設定請自行參考下方:

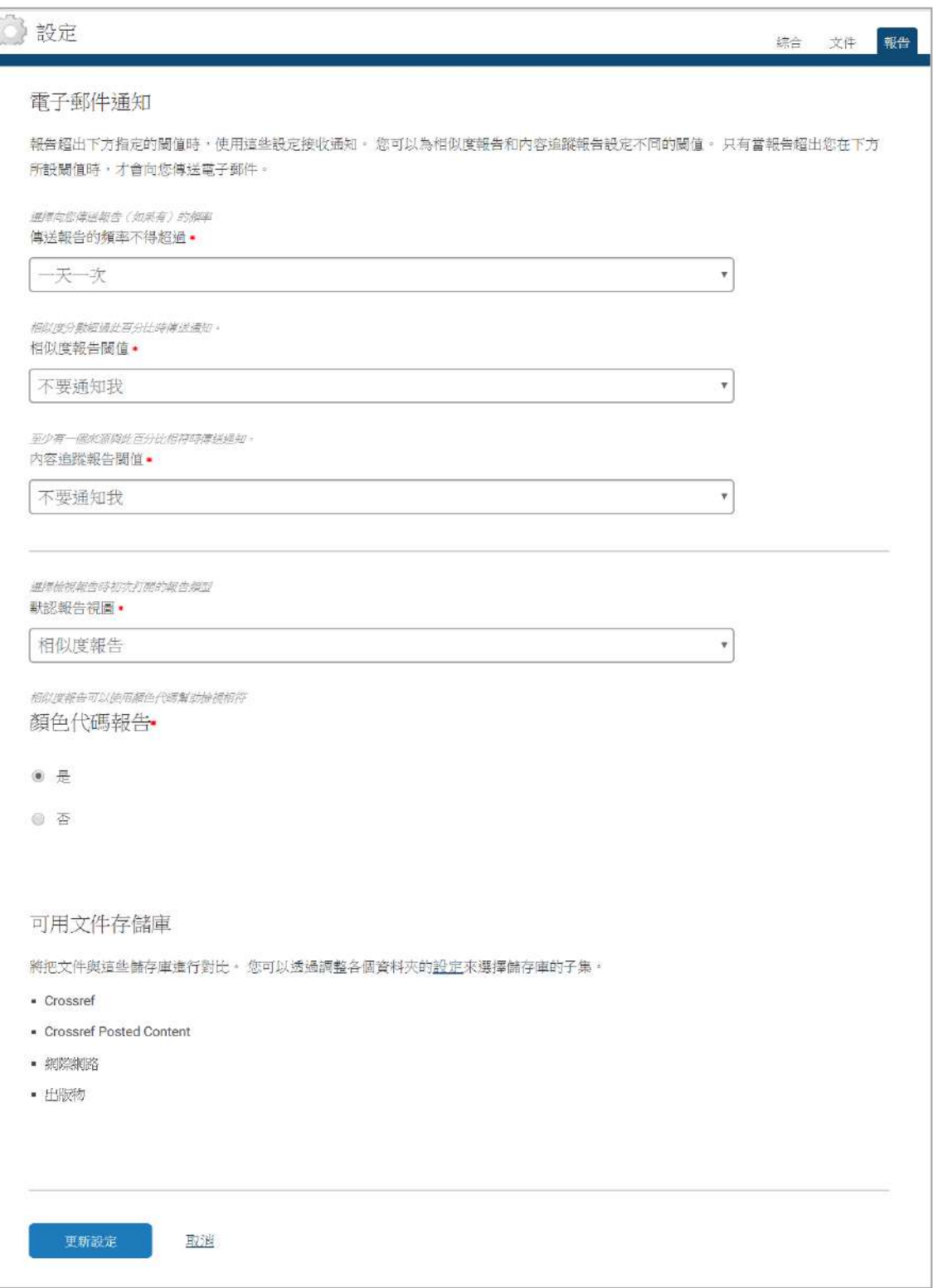

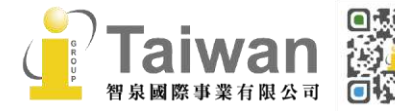

ł

# <span id="page-9-0"></span>**單元四、上傳比對文稿**

**步驟1:** 登入後,**左側**會看到您專屬的文件櫃 [**My Folders 我的資料夾]** 和檔案夾 [**My** 

### **Documents 我的檔案]**

新資

新資料夾

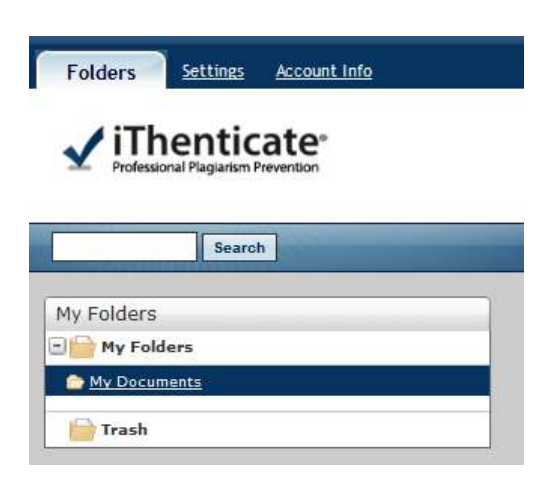

**步驟 2:**如果您想新增新的文件夾或文件群組,可以在**右側下方**點選 [**New Folder 新資料夾]**及

### [**New Folder Group 新資料夾群組]**去命名新增資料夾

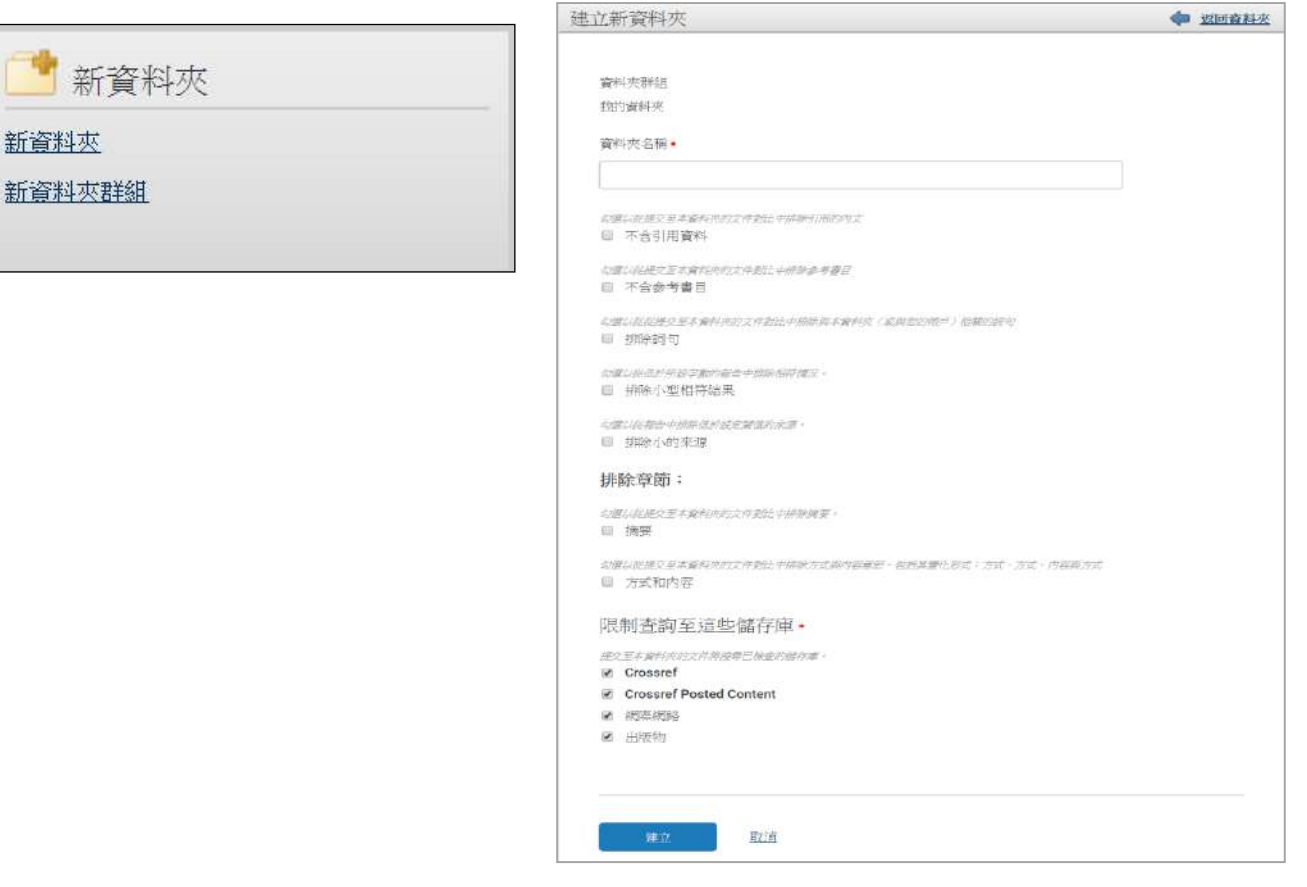

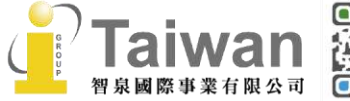

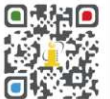

@ service@igrouptaiwan.com (@) www.igroup.com.tw

 $\bigcirc$  02-2571 3369

(<del>1</del>) 台北市中山區南京東路二段 72 號 8 樓

### **步驟 3:** 選擇左側[**My Documents 我的檔案]**資料夾後,於右側**[提交一份文件 Submit a**

**document]**點選上傳檔案:

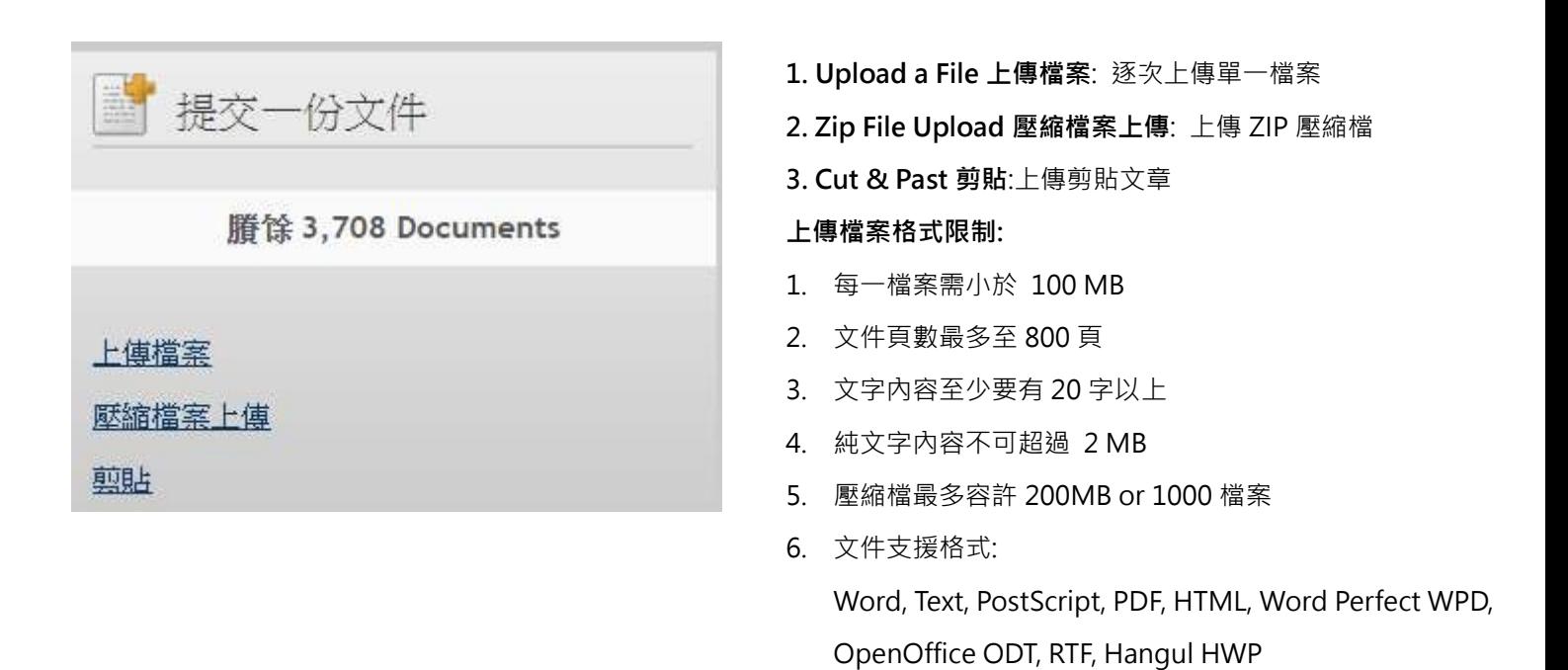

**步驟4:** 選取文稿上傳方式後,依序輸入文件標題、作者姓名等,上傳檔案後,點選**[Upload上傳]**

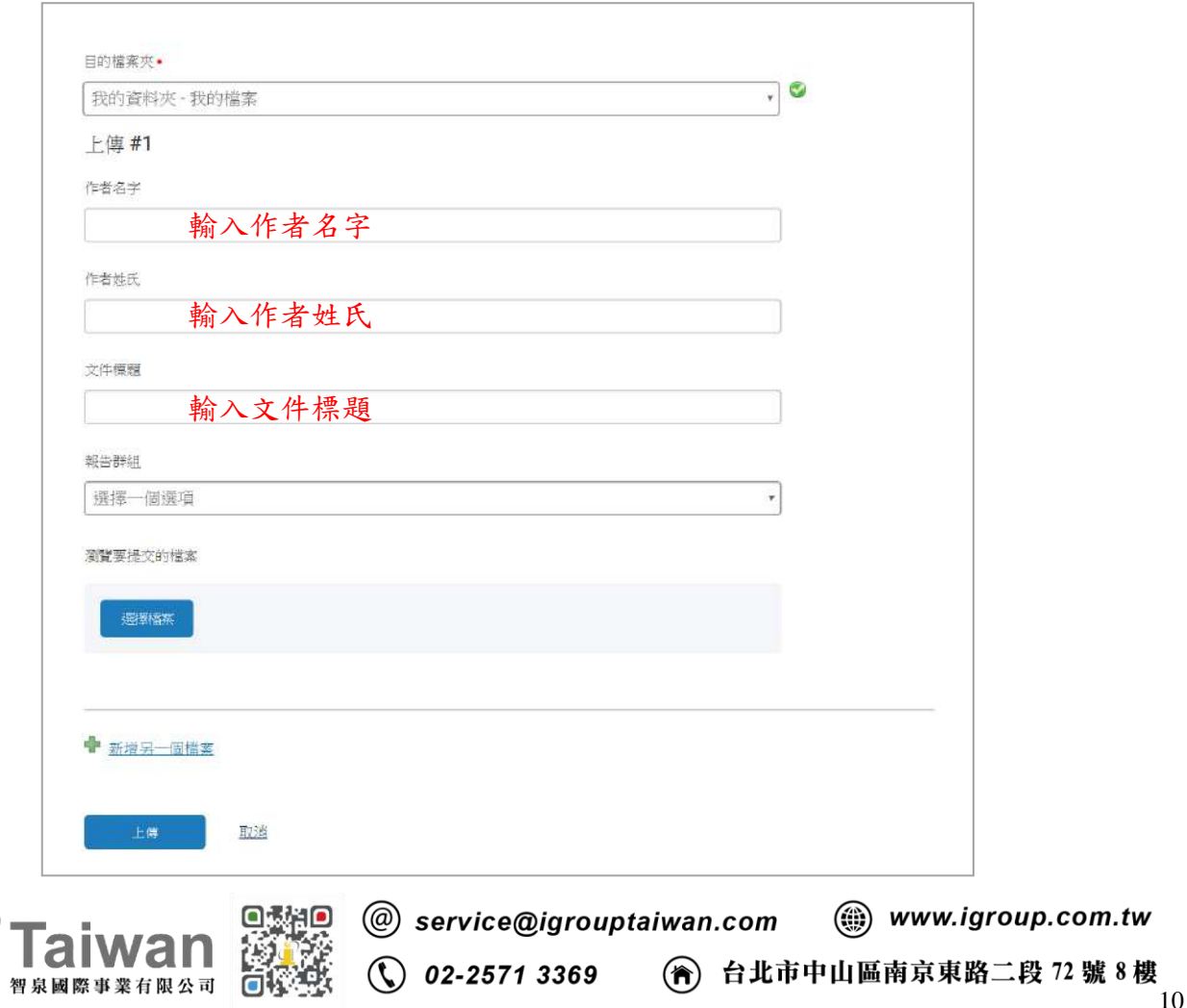

步驟5:回到文件夾後,在Report 看到百分比,即表示比對報告已產出

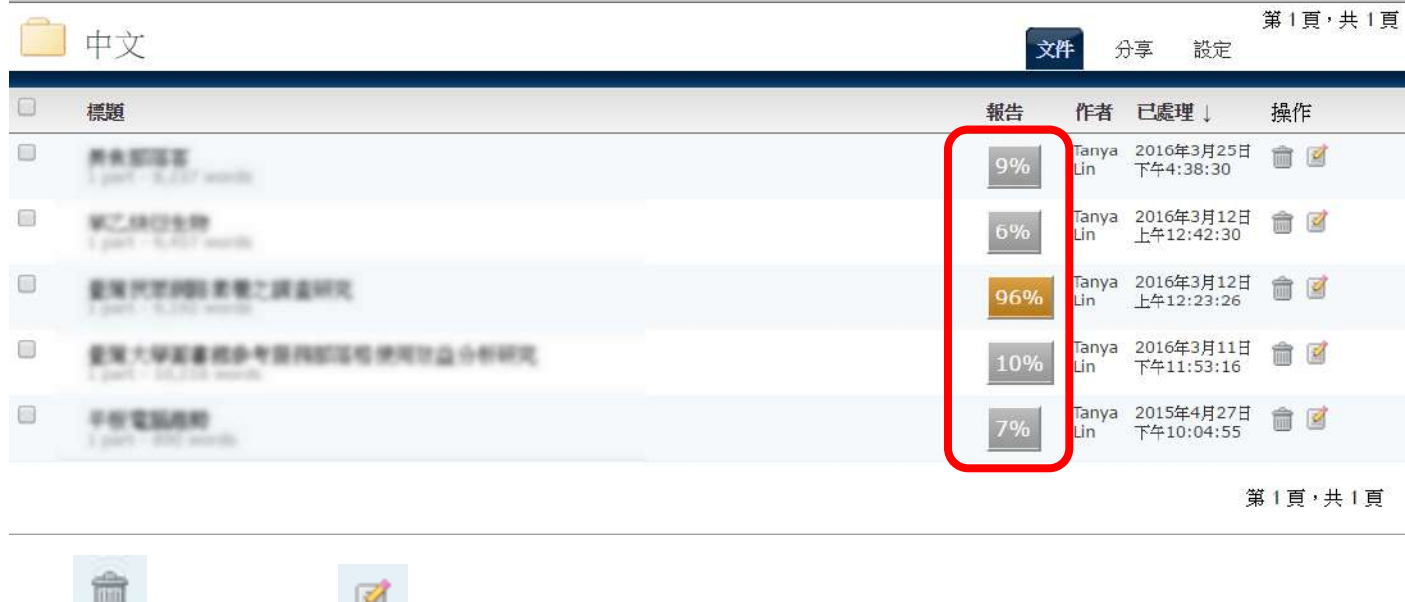

按下 3 可刪除文稿, 3 則可重新編輯文稿標題與作者姓名

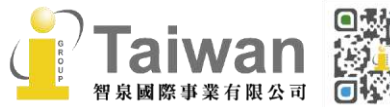

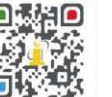

# <span id="page-12-0"></span>**單元五、分享資料夾**

請先點選欲分享給其他人的資料夾名稱後,再點選右邊的**[分享 Sharing]**頁籤,勾選欲要分享的人

名,即可分享該資料夾

### **(備註:若使用者有需要分享資料夾功能,必須先請管理者將此功能開啟)**

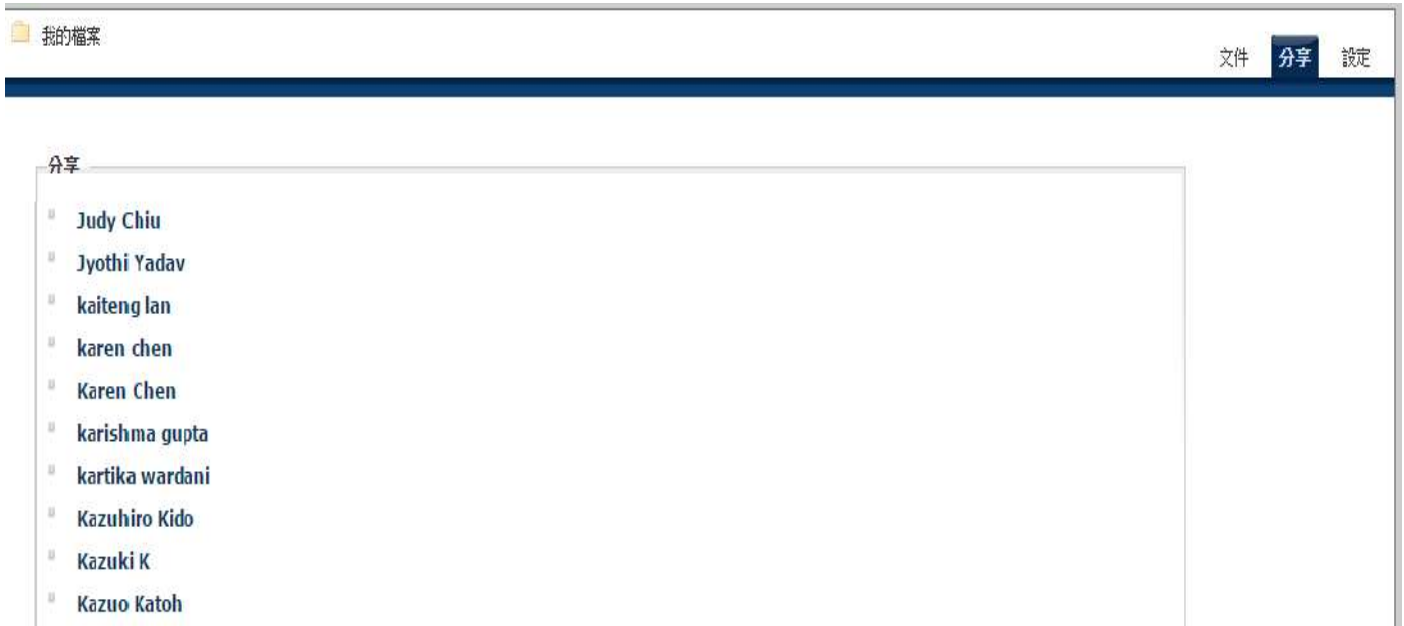

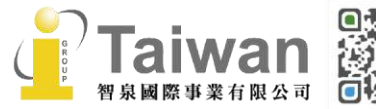

@ service@igrouptaiwan.com @ www.igroup.com.tw

**① 02-2571 3369** (1) 台北市中山區南京東路二段 72 號 8 樓<br>12

## <span id="page-13-0"></span>**單元六、解讀比對報告-文件檢視模式**(Document Viewer)

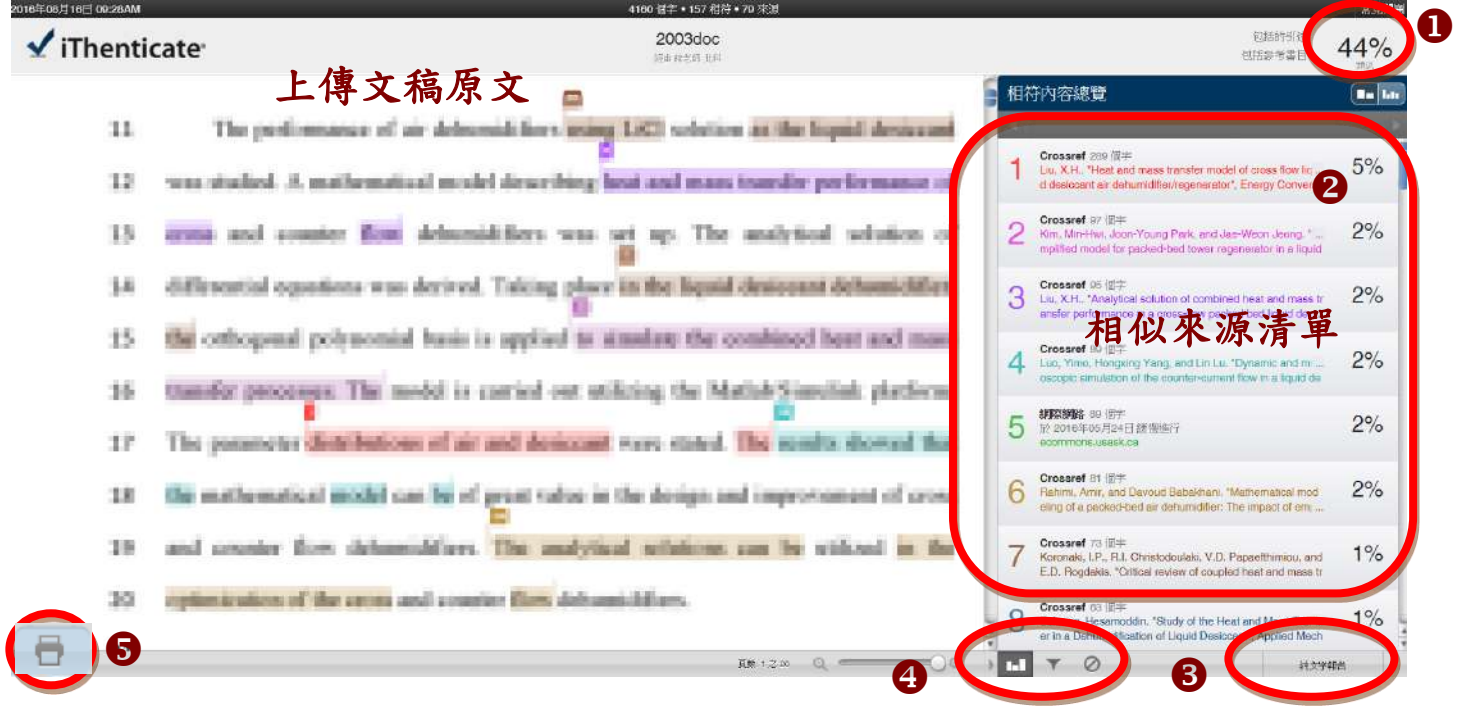

文件檢視工具畫面說明(左欄為上傳文稿原文,右欄為相似來源清單):

(1) 原創性比對結果, 數字越大表示相似度越高(亦即原創性越低), 數值來自下方比對資源的加總(偶

有小誤差係因小數位進位);

(2) 依照不同的來源,系統會將原文以不同顏色標示

(例: 左欄紫字部分與右欄紫字資源內文重複);

- (3) 切換至純文字報告檢視模式;
- (4) 由左而右依序為
	- a. **III**檢視來源 即畫面上方比對資源清單;
	- b 箭選條件設定 將引用、參考書目以及小型相似度篇幅的定義作進階設定;
	- c. <sup>2</sup> 顯示和排除特殊來源設定;

(5)可 中 下載PDF 格式的原創性報告。

@ service@igrouptaiwan.com (....) www.igroup.com.tw  $\bigcirc$  02-2571 3369 (音) 台北市中山區南京東路二段 72號 8樓  $\overline{\phantom{a}}$ 

### **[瀏覽比對來源]**

1. 滑鼠點選左邊視窗有數字符號,會彈跳出一小視窗,可互相對照相似處內容

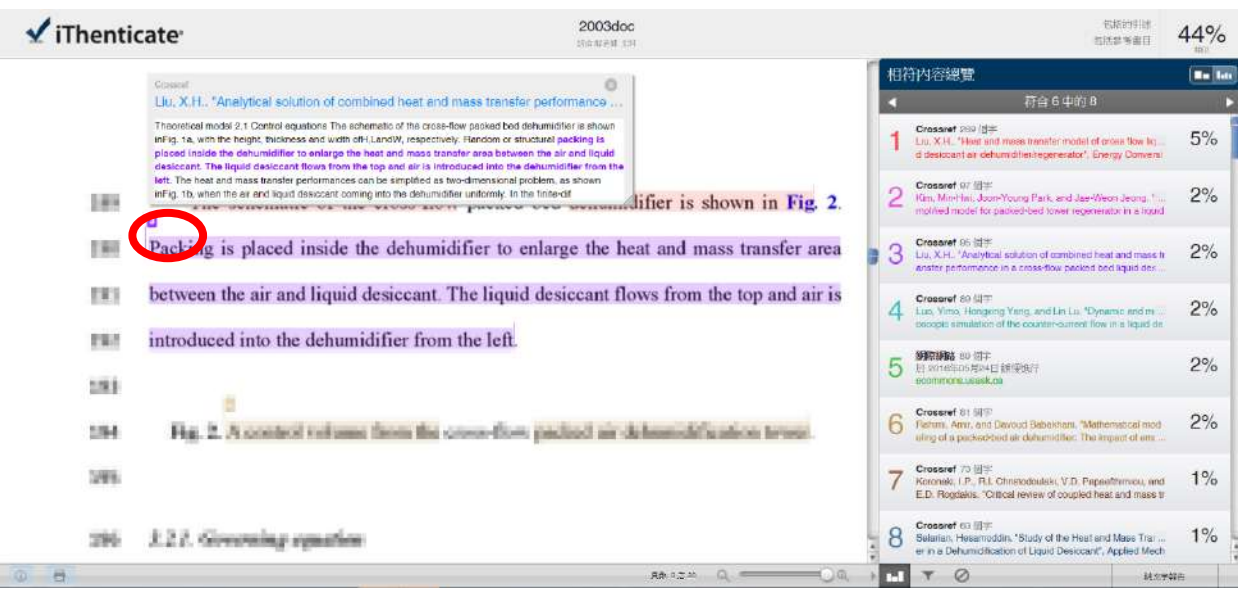

#### 2. 點選小視窗內標題或網址連結可外連至來源網頁

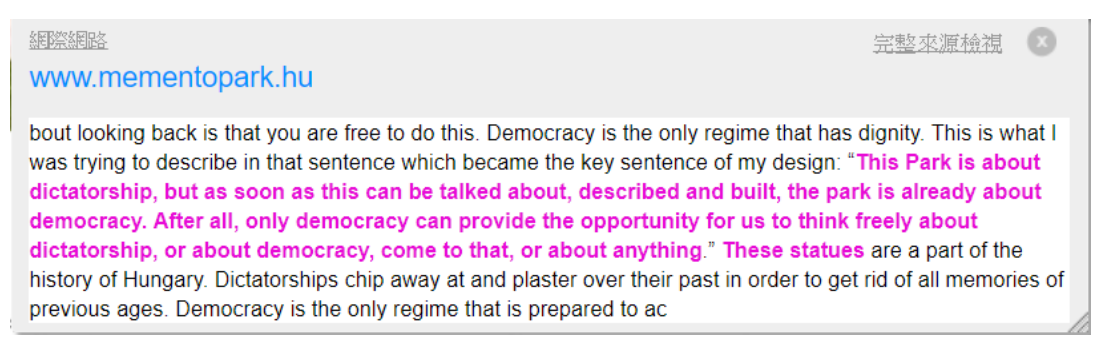

### 3. 若比對來源類型為**[網際網路 Internet]**,按下右方**[完整來源檢視 Full Source View]**按鈕則會將

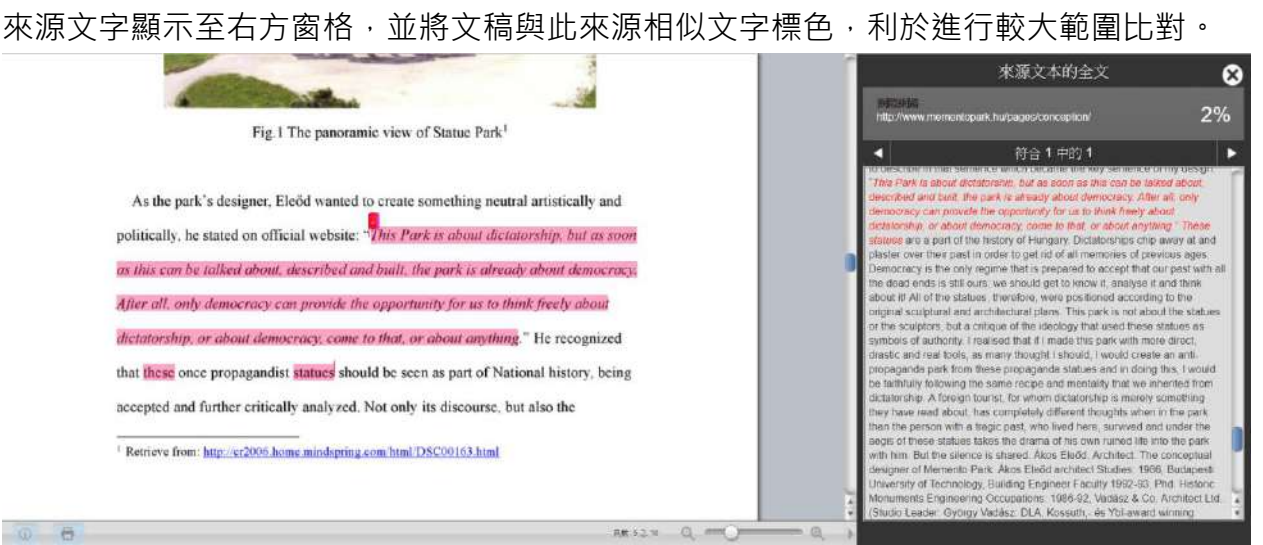

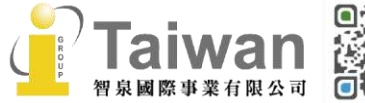

@ service@igrouptaiwan.com (@) www.igroup.com.tw  $\binom{1}{2}$  02-2571 3369

(令) 台北市中山區南京東路二段 72號8樓

### **[排除設定]**

1. 滑鼠點選 7, 勾選不含[引用資料]或是[參考書目]或是輸入某字數以下或是某%以下小型相符結 果,皆不列入相似度%計算:

(1) **[不含引用資料 Exclude Quotes]**: 支援排除使用以下符號 "..." «...» "... "〈...〉『...』「…」之 引述字句;

不支援以下如:'…' (…)

(2) **[不含參考書目 Exclude Bibliography]**:排除以「Reference(s)」、「參考文獻」、「參考書目」此 字為標題開始的書目章節,請[見此處參](https://help.turnitin.com/feedback-studio/turnitin-website/student/the-similarity-report/bibliography-and-quote-exclusion-definitions.htm)考詳細適用標題清單。

- (3)**[排除比下列數值還小的來源 Exclude sources that are less than]:** 來源若少於總字數 XX 或是 XX%,相似報告就忽略不計算。 在<所有資源> 報告:只顯示**高於(含)**XX 字或 XX%來源 在<相符內容總覽>  $\blacksquare$ 報告:無法明確只顯示高於 XX 字或 XX%來源, 因為相似來源可能含有 彼此重複字詞,會影響到%計算的呈現方式
- (4) **[不含少於此數目的相符結果 Exclude matches that are less than]:** 被標註的套色段落文字少於 XX 字, 相似報告就忽略不計算。
- 2. 亦可排除文章以**[Abstract]**為標題的摘要段落內容;或是排除文章中以**[Method(s) / Material(s)]**為標題的方法/材料內容。

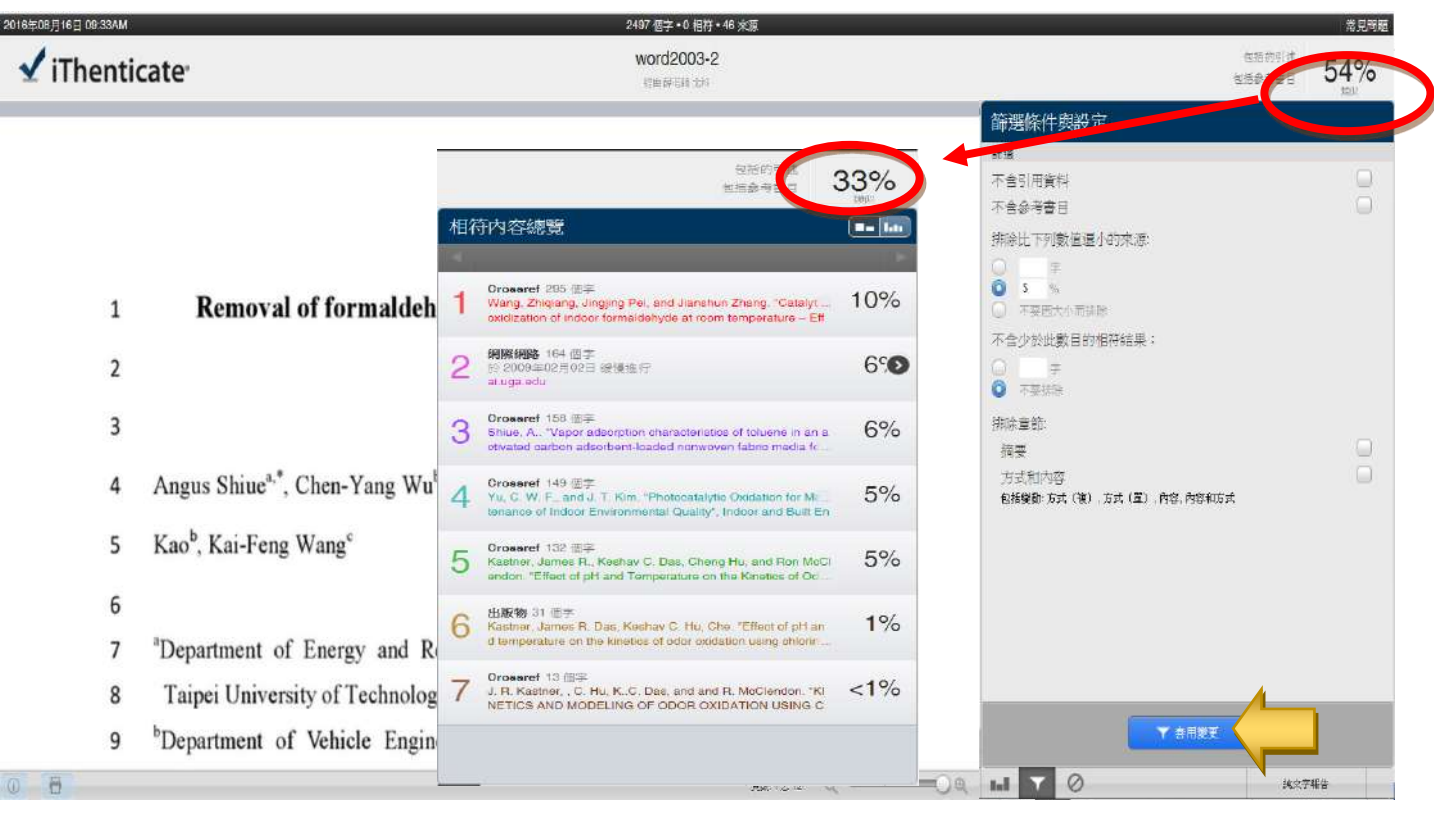

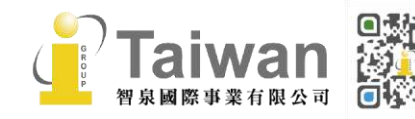

### **[排除某特定相似來源]**

步驟 1:滑鼠點選某一相似處來源右方箭號

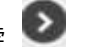

### 步驟 2:點選**[不含來源 Exclude Sources]**

#### 步驟 3:勾選欲排除的來源選項

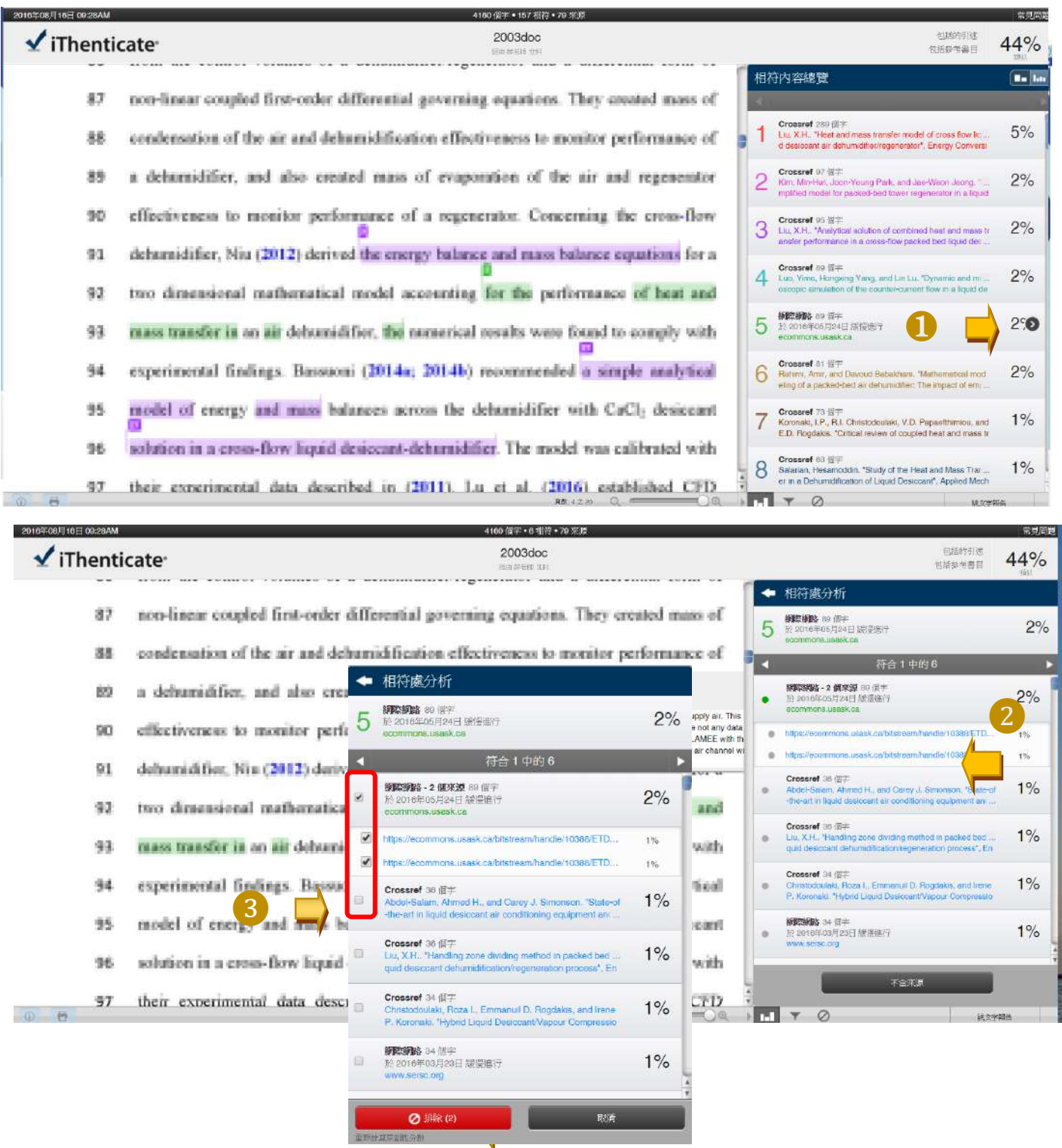

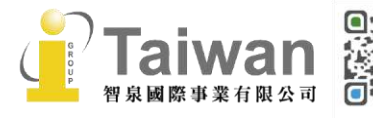

@ service@igrouptaiwan.com

 $\odot$  02-2571 3369

(a) www.igroup.com.tw

**(令) 台北市中山區南京東路二段 72 號 8 樓**<br>16

### **[還原排除設定]**

# 滑鼠點選右下角 ,勾選欲還原之前排除來源選項,按下**[還原 Restore]**或**[還原一切 Restore**

### All], 即可還原回來之前排除選項

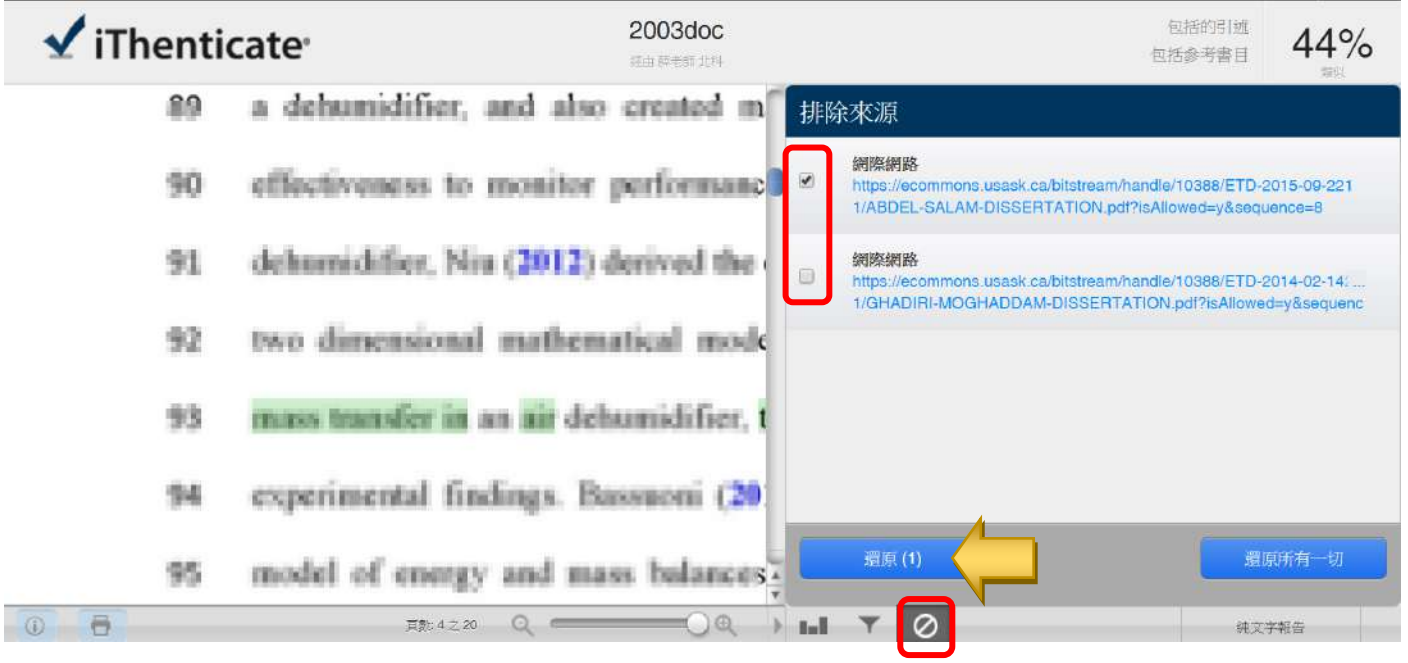

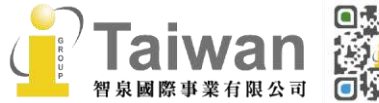

@ service@igrouptaiwan.com @ www.igroup.com.tw

**○**<br>**① 02-2571 3369 (<del>?)</del>** 台北市中山區南京東路二段 72 號 8 樓<br>17

# <span id="page-18-0"></span>**單元七、解讀比對報告-純文字模式**(Text-Only Report)

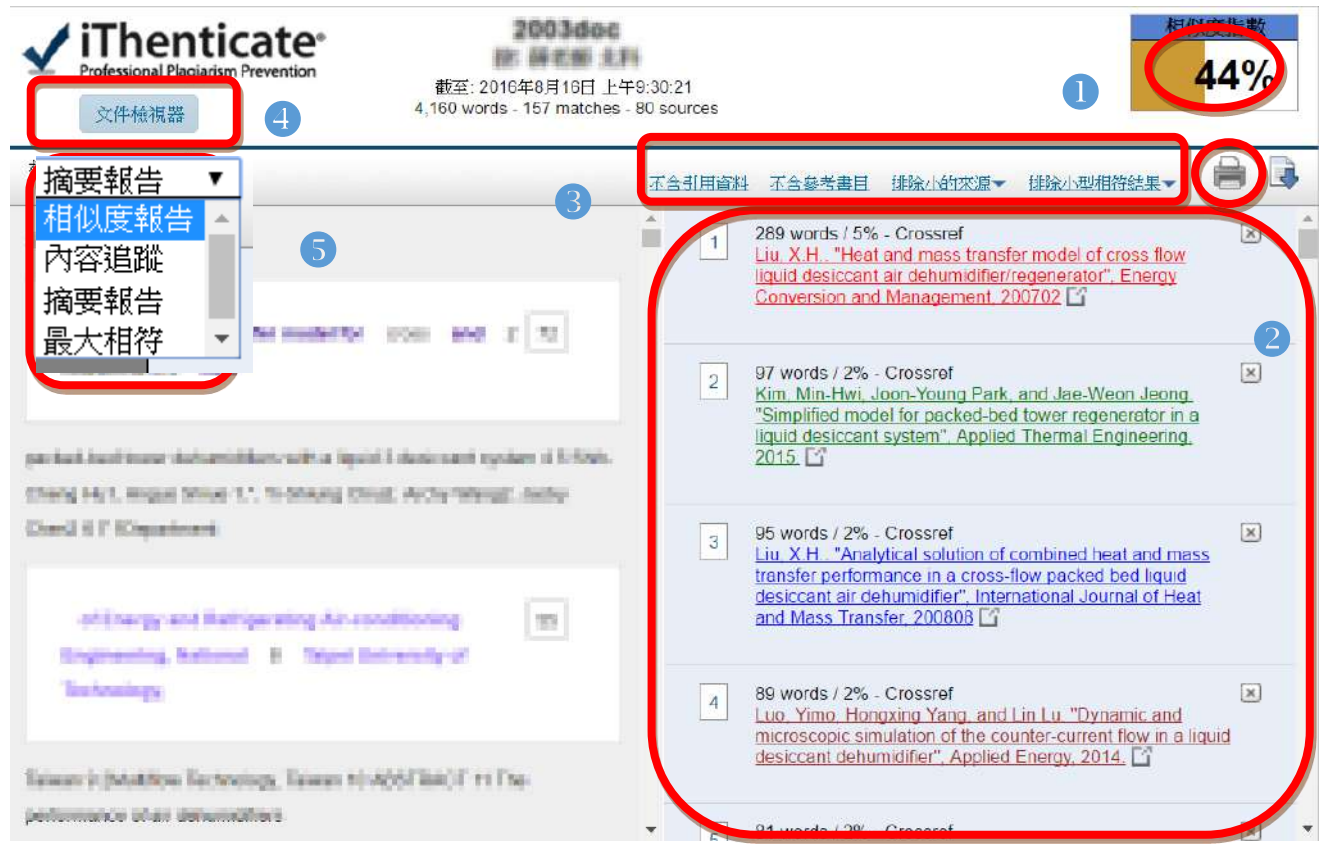

純文宇檢視模式畫面說明(左欄為上傳文稿原文, 右欄為相似來源清單):

- (1) 原創性比對結果, 數字越大表示相似度越高(亦即原創性越低), 數值來自下方比對資源的加總(偶 有小誤差係因小數位進位);
- (2) 框内數字1至5代表相似比例排序,可按右側X忽略掉該來源,系統將自動重新整理相似比例;
- (3) 可排除[引用資料(「…」)/參考書目(Reference)/小的來源/小型相符結果]所佔的比例;
- (4) 可切換回文件檢視工具模式;

(5) 提供4種報告模式,分別是**[相似度報告/內容追蹤/摘要報告/最大相符]**形式; **相似度報告(Similarity):** 為預設值,顯示「最佳化」相似度報告,可能會刪除一些來源之間重複字句; **內容追蹤(Content tracking):** 完整顯示每一來源有重複的字數,即使不同相似來源,只要有重複字數皆計算%; **摘要報告(Summary)**: 隱藏被不同顏色標註的原文內容,只顯示最佳化相似來源字數和%; **最大相符( Largest Matches):** 按照重複比例高低,逐一顯示最大相似來源,若相似來源間彼此有重複,須扣除曾重複出現的字數後再計算%和排 列相似度高低

(6) 可下載html 格式的原創性報告。

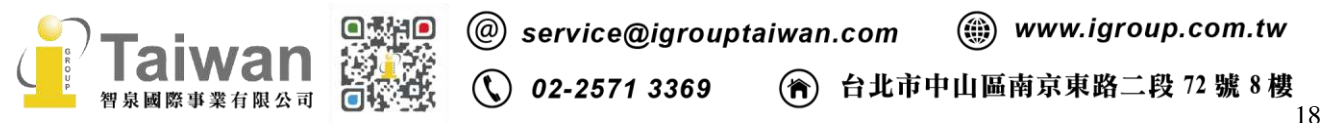

### **純文字報告畫面範例**- Similarity Report

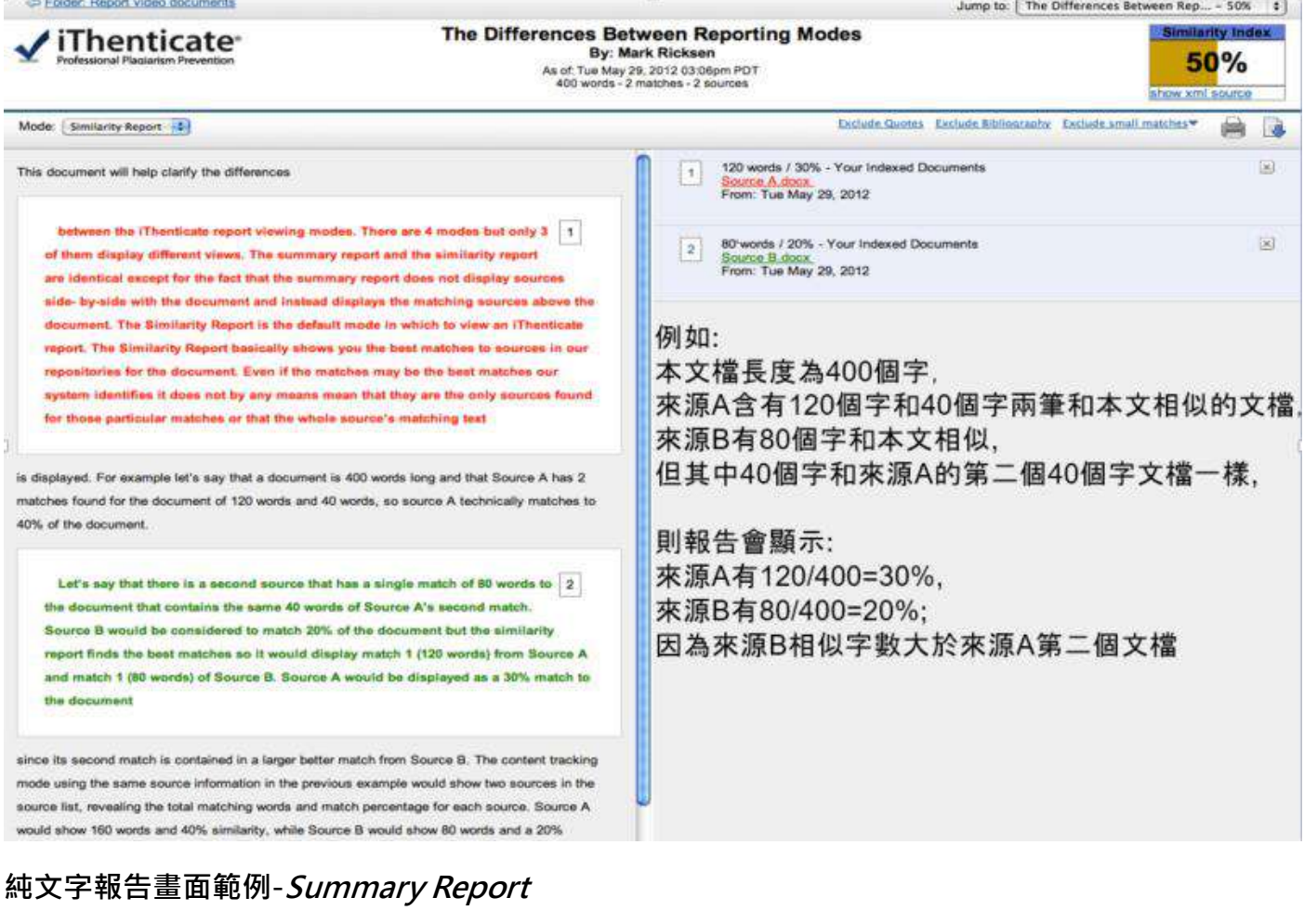

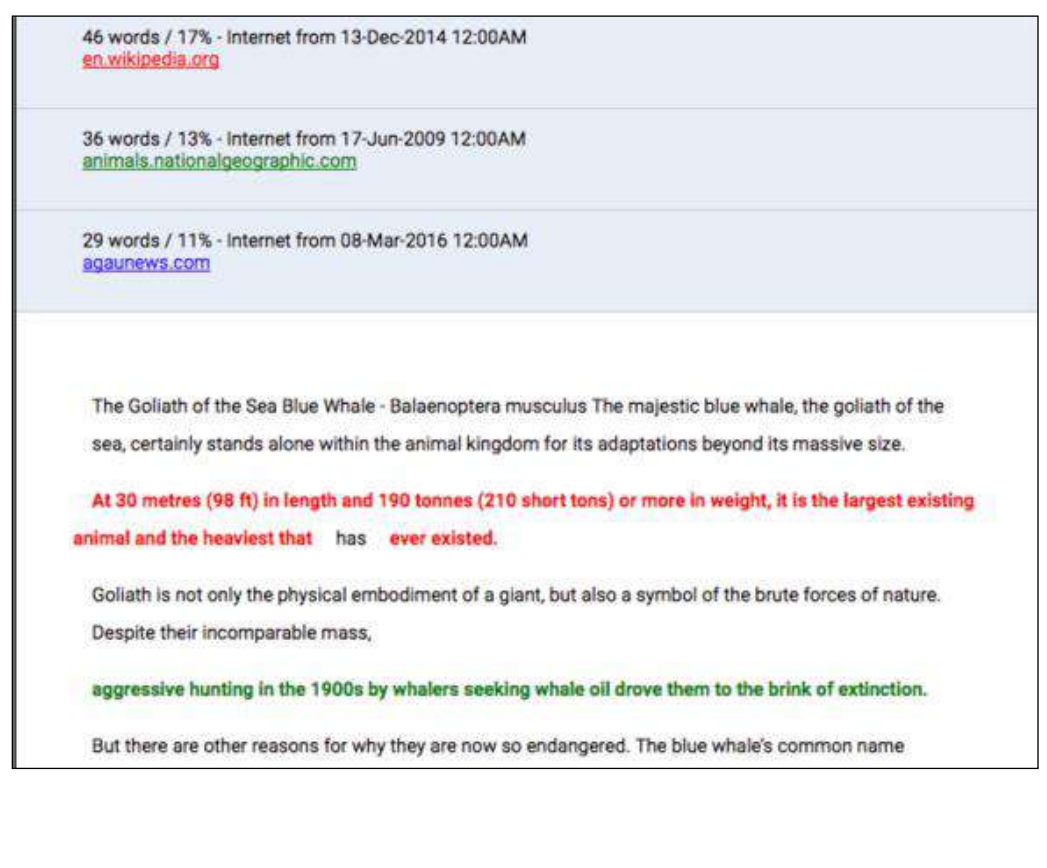

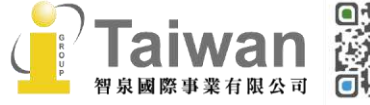

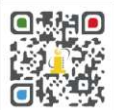

### **純文字報告畫面範例-Content Tracking Report:**

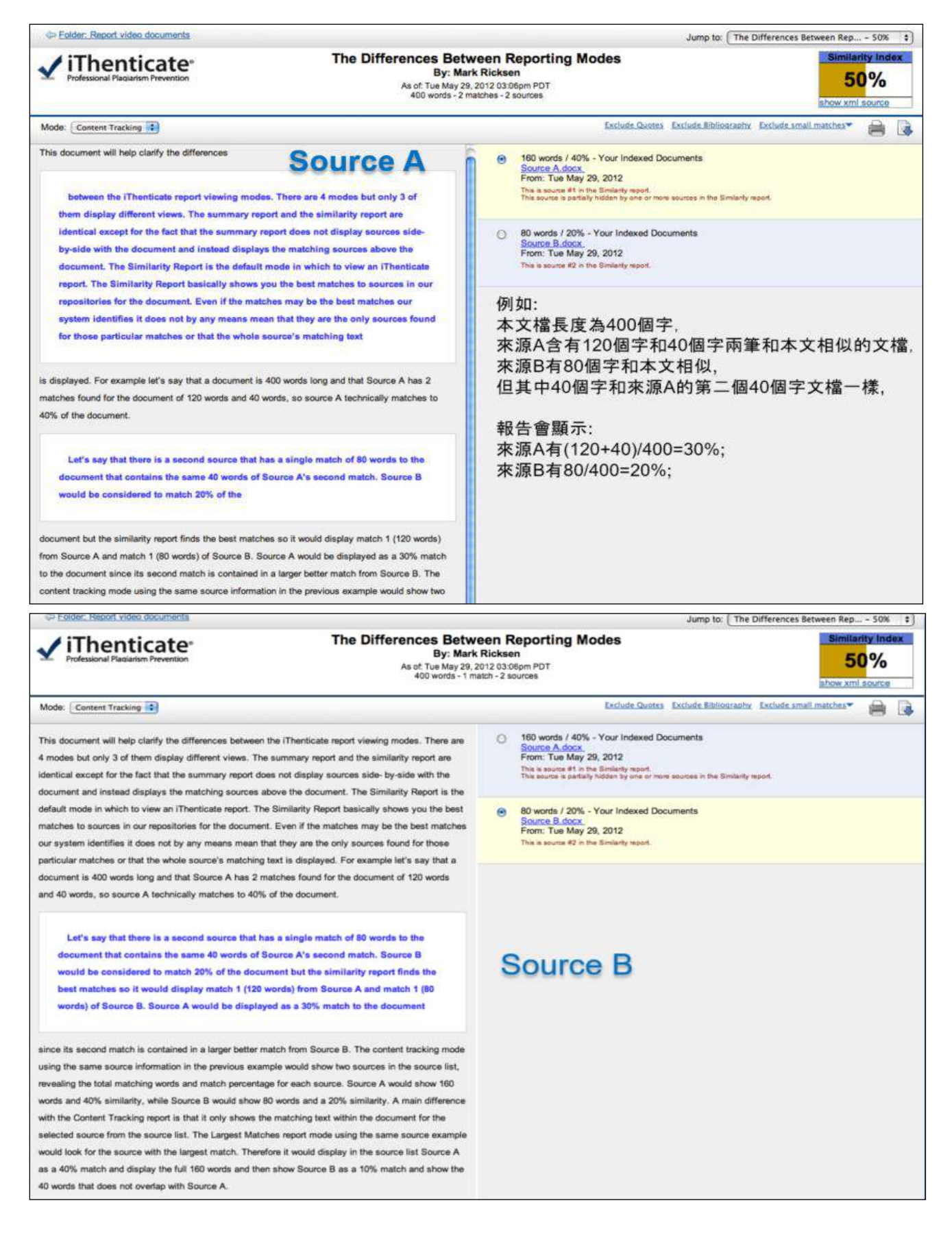

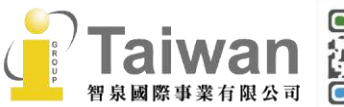

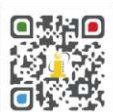

@ service@igrouptaiwan.com

 $\binom{1}{2}$  02-2571 3369 (令) 台北市中山區南京東路二段 72號8樓

### **純文字報告畫面範例-Largest Matches Report**

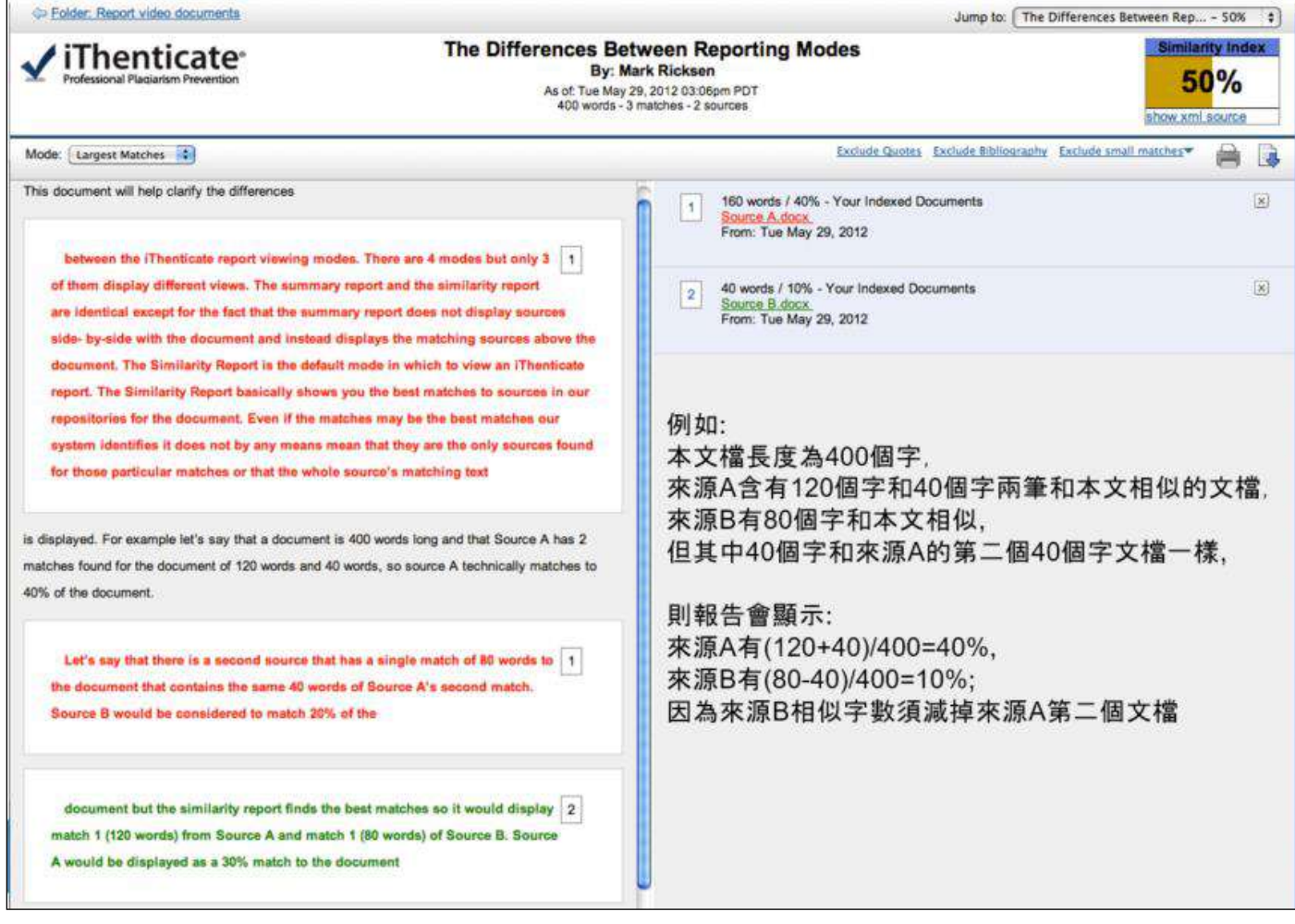

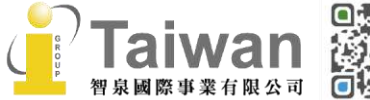

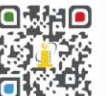

@ service@igrouptaiwan.com @ www.igroup.com.tw

**○** 02-2571 3369 (● 台北市中山區南京東路二段 72 號 8 樓<br>21

## <span id="page-22-0"></span>**單元八、系統安全需求**

### **系統需求**

### **作業系統**

- Windows® 7, 8.1, 10
- Mac OS X Intel v10.7+, El Capitan 10.11
- ChromeOS

### **硬體需求**

- 3GB of RAM or more
- 1024x768 display or higher
- Broadband internet connection
- Internet browser set to allow all cookies from Turnitin.com/TurnitinUK.com
- Javascript enabled

### **瀏覽器**

- Chrome
- Firefox
- Safari
- Microsoft Edge
- 2020/8/31 起,iThenticate 後續產品更新將不再支援 Internet Explorer

### **安全設定**

在您的瀏覽器安全網域設定處,請輸入如下兩網址:

- [http://www.ithenticate.com](http://www.ithenticate.com/)
- [https://www.turnitin.com](https://www.turnitin.com/)

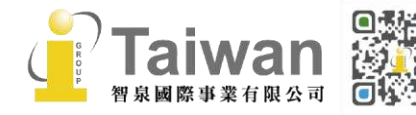

@ service@igrouptaiwan.com (.......) www.igroup.com.tw

 $\binom{2}{1}$  台北市中山區南京東路二段 72號 8樓  $\binom{1}{2}$  02-2571 3369

- @ithenticate.com
- @turnitin.com
- @turnitinuk.com
- @iparadigms.com

**為了能成功使用 iThenticate,請確認您的瀏覽器或是防毒軟體沒有擋住如下網址:**

- \*.turnitin.com
- \*.ithenticate.com
- \*.turnitinuk.com
- ssl.google-analytics.com
- ajax.googleapis.com
- cdn.uservoice.com

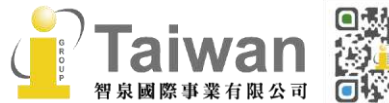

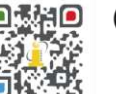

### <span id="page-24-0"></span>**單元九、常見問題 Q&A**

**1. 相符處總覽 (Match Overview) 列表中的來源百分比數值定義為何?**

#### 假設:

若文章內容總字數有 1000 字,而報告顯示相似總百分比為 32%,其中有 3 個相似來源,分別是 16%、10%、6%。

#### **第**❶**個來源相似百分比為 16%:**

文章中疑似與第 1 個來源相似文字有 160 字,則 160/1000=16%

#### **第**❷**個相似來源相似百分比為 10%:**

文章扣除與第 1 個來源相似文字後, 剩餘 1000-160=840 字 再與第 2 個來源相較,疑似相似文字有 100 字和原文一樣, 則 100/1000=10%

#### **第**❸**個來源相似百分比為 6%:**

文章扣除與第 1 個和 第 2 個來源相似文字後,剩餘的 1000-160-100=740 字再與第 3 個來源 相較,疑似相似文字有 60 字和原文一樣,則 60/1000=6%

#### ⚫ **相似總百分比 32%:**

將各相似來源百分比加總起來 16%+10%+6%=32%, 即是總相似百分比。

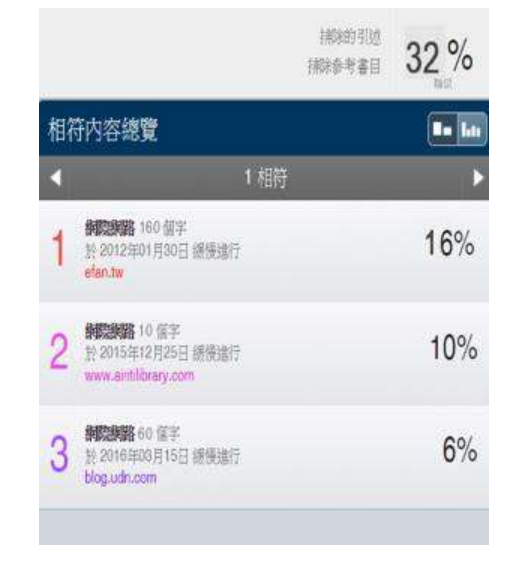

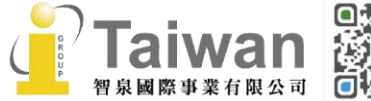

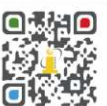

@ service@igrouptaiwan.com (......) www.igroup.com.tw

 $\binom{1}{2}$  02-2571 3369 (音) 台北市中山區南京東路二段 72 號 8 樓 **2. 所有來源 (All Source) 的來源百分比數值定義為何?** 假設:

若文章內容總字數有 760 字,而報告中所有來源相似百分 比 13%、 13%、 8% 、7%、6%……。

每一個來源與原文內容 760 字做**單一相似來源比對**:

⚫ 網址 mobile01.com 的相似百分比為 13%: 文章中疑似與此來源相似文字有99字,則 99/760=13%

● 網址 airitilibrary.com 相似百分比為 13%: 文章中疑似與此來源相似文字有 99 字,則 99/760=13%

⚫ 網址 sunlight.tw 的相似百分比為 8%: 文章中疑似與此來源相似文字有 65 字,則 65/760=8%

⚫ 網址 mirle.com.tw 的相似百分比為 7%: 文章中疑似與此來源相似文字有 55 字,則 55/760=7%... 各相似來源百分比**不可以相加**

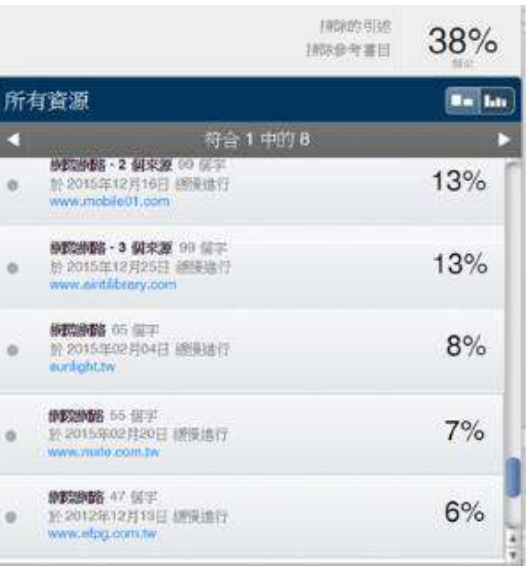

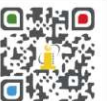

@ service@igrouptaiwan.com

 $\binom{1}{2}$  02-2571 3369

(.......) www.igroup.com.tw

 $\binom{25}{10}$  台北市中山區南京東路二段 72 號 8 樓

**3. 已經用篩選條件設定「排除比3%還小的來源不比對」(如 右圖),為什麼比對來源列表還是會如下圖出現 <3% 的項 目?**

×

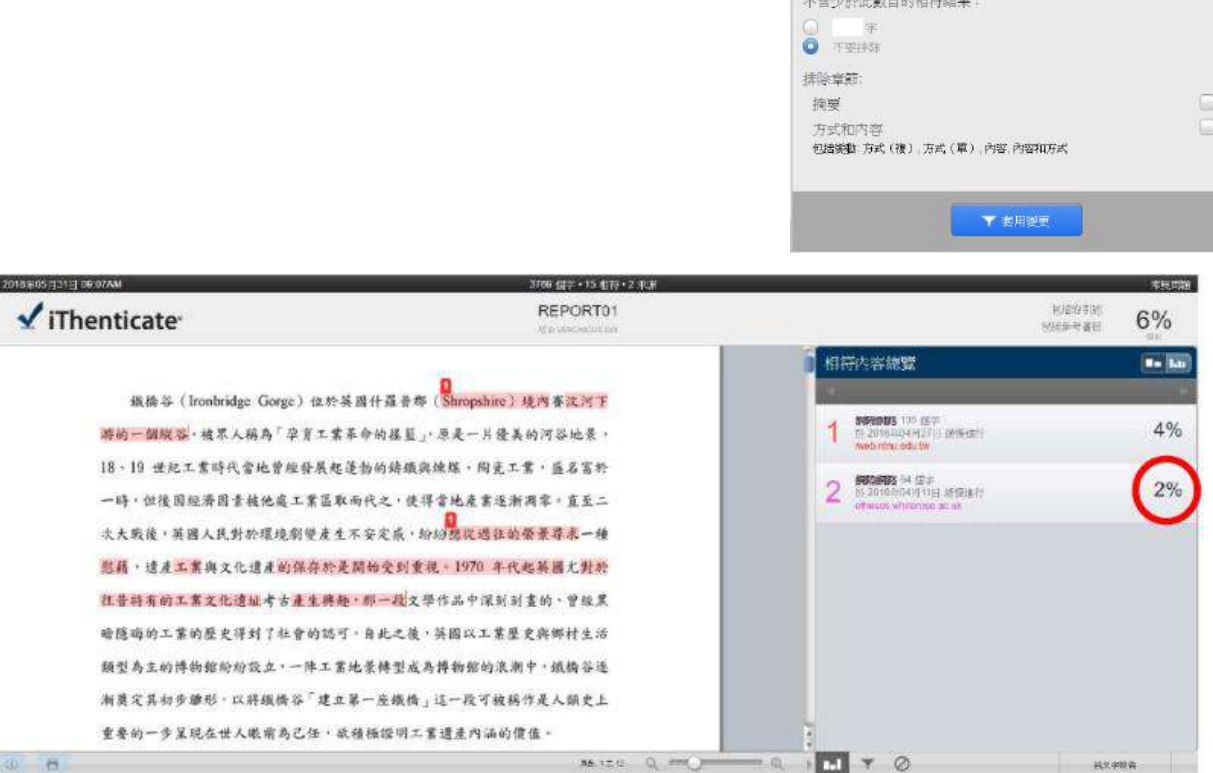

篩選條件與設定

● 3 年<br>● 3 <sub>序</sub><br>● 不要否大小司持机

新型 不合引用資料 不会会考書日 建除H-下列動信濃小的液溜;

若要確認報告是否正確排除相似來源,建議至**「所有資源」**視窗瀏覽相似來源列表。此模式為每一 個來源與原文全篇文字做單一相似來源比較(請參閱常見問題2);而**「相符處總覽」**模式下的相 似來源因為有作最佳化處理,相似來源間可能因彼此含有重複字詞故無法以篩選條件排除,新的結 果需要回到「**所有資源」**查看, 即可發現 <3% 的來源皆已被排除。

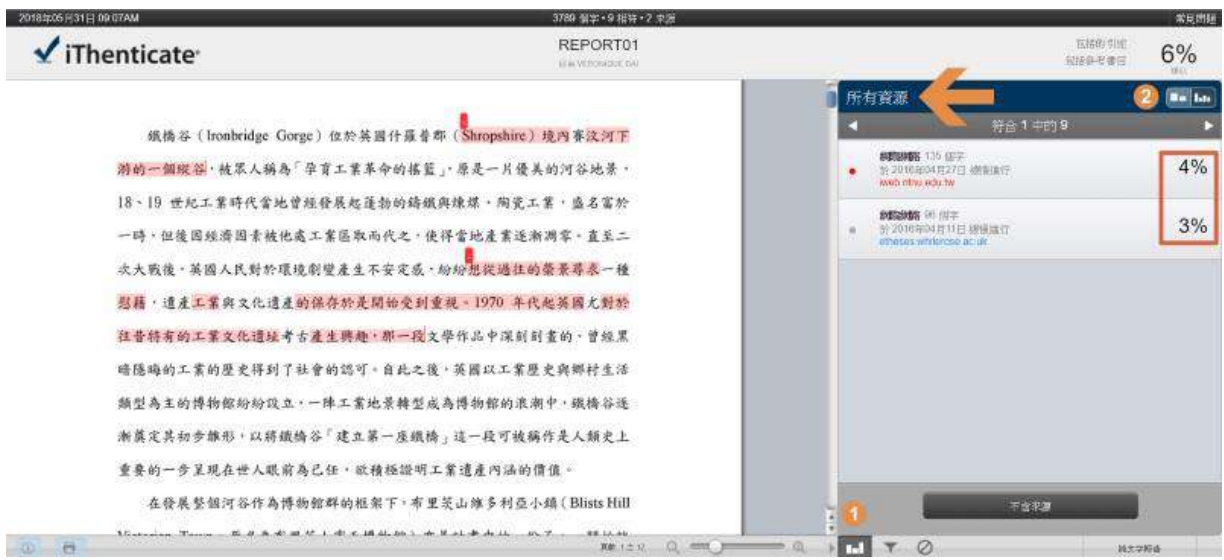

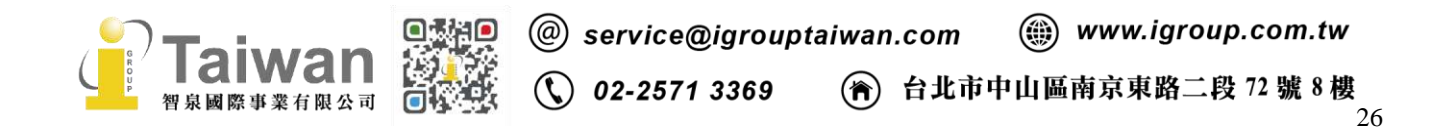

### 4. 我的報告畫面和其他同學的都不一樣, 是什麼原因呢? 該如何解決?

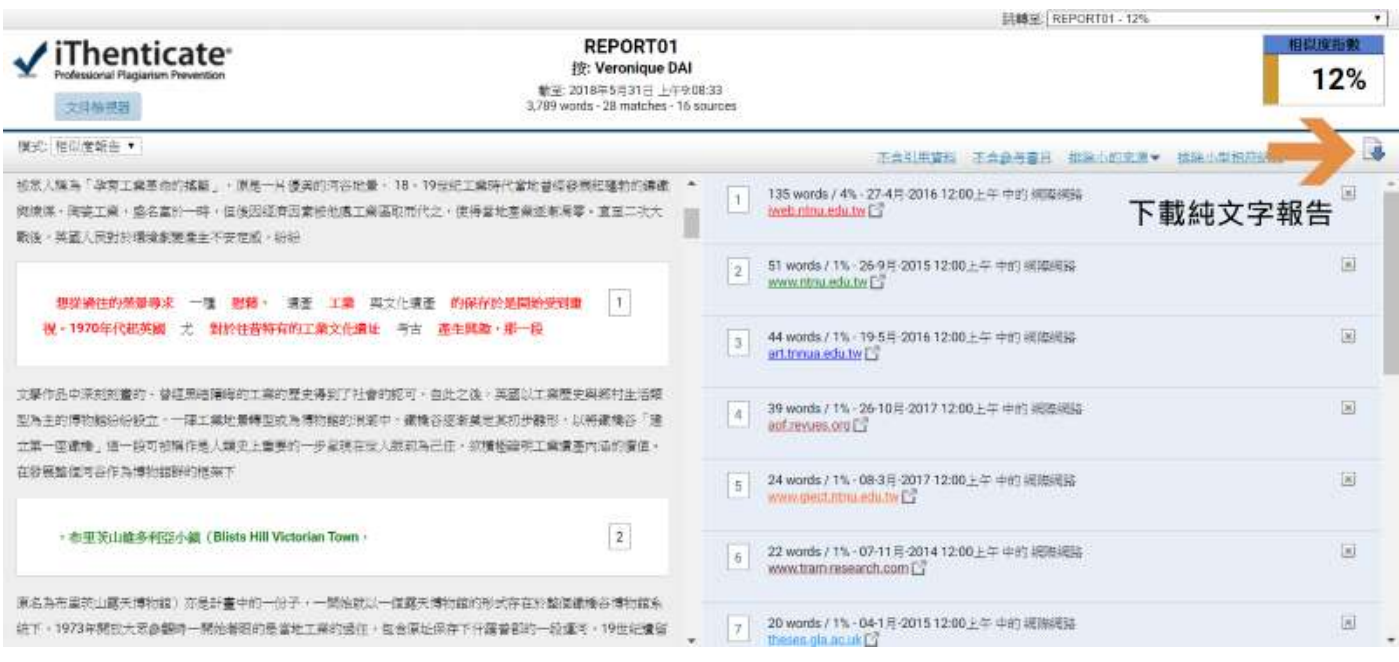

當您的文稿使用特殊編排格式(如縮排、插入橫向頁面)、或包含大量的圖片、表格,可能會干擾 iThenticate 判讀, 故無法產生一般您所見的原創性報告畫面, 文件會改以「純文字報告模式」開 啟,於此模式下亦可檢視各相似來源相似的文字與所佔的百分比。如需下載純文字報告,請點選右 方下載圖示,下載 HTML 格式的相似度報告。

另外建議移除以上可能會干擾判讀的因素,將文字部分另存為 RTF 或 TXT 檔,重新上傳檢測,應 能獲得一般的原創性報告畫面。

**關於更多常見問題,敬請參考 iThenticate Q&A 專區** <http://www.igroup.com.tw/ithenticate/faq/>

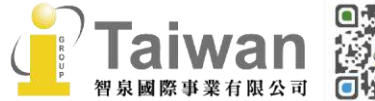

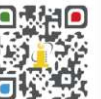

@ service@igrouptaiwan.com (@) www.igroup.com.tw

 $\binom{2}{1}$  台北市中山區南京東路二段 72號8樓  $\binom{1}{2}$  02-2571 3369